# studio **INŠTALAČNÁ PRÍRUČKA**

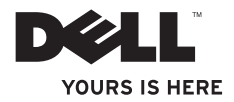

# studio **INŠTALAČNÁ PRÍRUČKA**

Model PP40L

# **Poznámky, varovania a výstrahy**

- **POZNÁMKA:** POZNÁMKA uvádza dôležité informácie, ktoré umožňujú lepšie využitie počítača.
- **UPOZORNENIE: UPOZORNENIE označuje možné poškodenie hardvéru alebo stratu údajov a uvádza, ako sa vyhnúť problému.**
- **VAROVANIE: VÝSTRAHA označuje možné poškodenie majetku, osobné zranenie alebo smrť.**

Ak ste si zakúpili počítač typového radu Dell™ n, akékoľvek odkazy na operačné systémy Microsoft® Windows®, obsiahnuté v tomto dokumente, sa na tento počítač nevzťahujú.

**Informácie v tomto dokumente sa môžu zmeniť bez oznámenia.**

#### **© 2009 Dell Inc. Všetky práva vyhradené.**

\_\_\_\_\_\_\_\_\_\_\_\_\_\_\_\_\_\_

Reprodukcia týchto materiálov akýmkoľvek spôsobom je bez písomného súhlasu spoločnosti Dell Inc. prísne zakázaná.

Ochranné známky použité v texte: Dell, logo DELL, YOURS IS HERE, a DellConnect sú ochranné známky spoločnosti Dell Inc.: Intel, Pentium, a Celeron sú registrované ochranné známky a Core je ochranná známka spoločnosti Intel Corporation V USA a/alebo iných krajinách; Microsoft, Windows, Windows Vista, a logo tlačidla Štart systému Windows Vista sú buď ochranné známky alebo registrované ochranné známky spoločnosti Microsoft Corporation v USA a/alebo iných krajinách; Bluetooth je registrovaná ochranná známka vo vlastníctve spoločnosti Bluetooth SIG, Inc. a spoločnosť Dell ju používa na základe licencie.

Ostatné ochranné známky a obchodné názvy sa v tejto príručke môžu používať ako odkazy na spoločnosti, ktoré si uplatňujú nárok na tieto známky a názvy ich výrobkov. Spoločnosť Dell Inc. sa zrieka akéhokoľvek nároku na vlastníctvo iných než vlastných ochranných známok a obchodných názvov.

**Február 2009 P/N D398M Rev. A00**

# **Obsah**

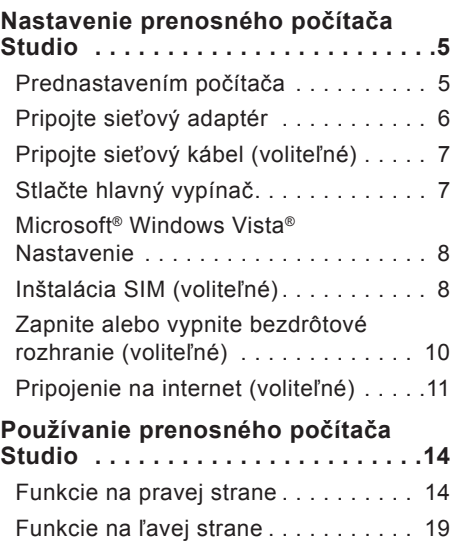

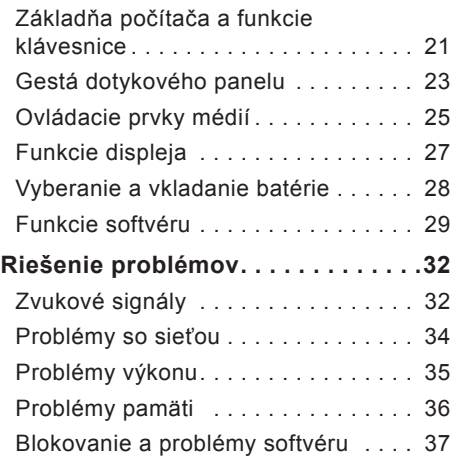

#### **Obsah**

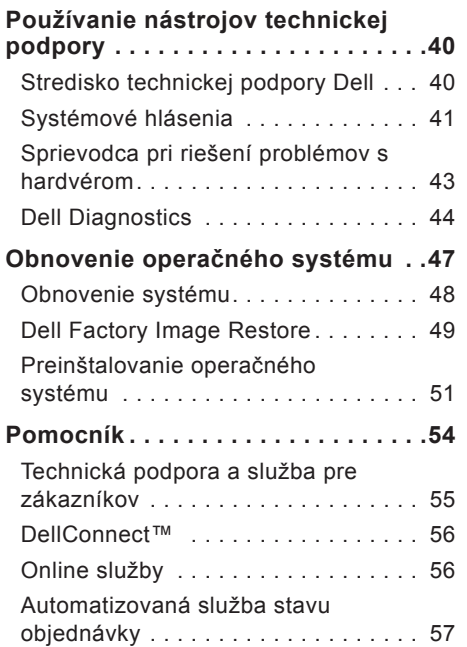

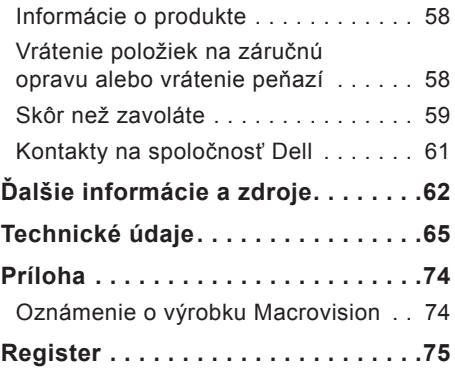

# <span id="page-6-0"></span>**Nastavenie prenosného počítača Studio**

Táto časť ponúka informácie o nastavení prenosného počítača Studio 14z a pripojení periférnych zariadení.

## **Prednastavením počítača**

Pri umiestňovaní počítača zaistite, aby ste umožnili jednoduchý prístup k zdroju napájania, dostatočné vetranie a rovný povrch, na ktorý počítač umiestnite.

Zablokovanie prietoku vzduchu okolo prenosného počítača Studio môže spôsobiť jeho prehriatie. Prehriatiu môžete zabrániť tak, že uchováte vzdialenosť aspoň 10,2 cm (4 in) na zadnej strane a minimálne 5,1 cm (2 in) na všetkých ostatných stranách. Zapnutý počítač za žiadnych okolností neumiestňujte do uzatvoreného priestoru, ako napr. skrinka alebo zásuvka.

**VAROVANIE: Vetracie prieduchy nezakrývajte, nevkladajte do nich žiadne predmety a dbajte na to, aby sa v nich neusádzal prach. Keď je váš počítač Dell™ zapnutý, neukladajte ho do prostredia s nedostatočným prúdením vzduchu ako napr. do uzavretej aktovky. Obmedzenie prúdenia vzduchu môže poškodiť počítač alebo spôsobiť požiar. Keď sa počítač zahreje, zapne si ventilátor. Hluk ventilátora je normálny stav a neznamená žiadny problém ventilátora alebo počítača.**

**UPOZORNENIE: Umiestňovanie alebo hromadenie ťažkých alebo ostrých predmetov na počítači môže zapríčiniť jeho trvalé poškodenie.**

# <span id="page-7-0"></span>**Pripojte sieťový adaptér**

Adaptér striedavého prúdu pripojte k počítaču a potom ho pripojte do zásuvky alebo prepäťovej ochrany.

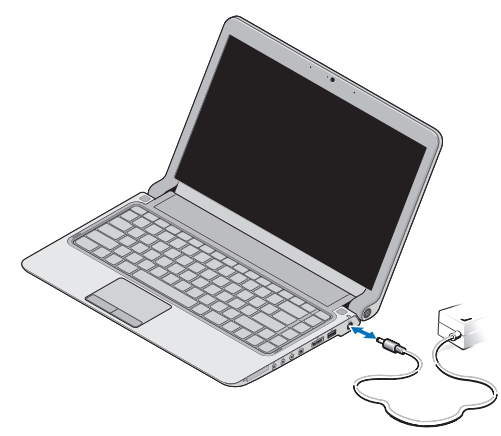

- **POZNÁMKA:** S vašim počítačom používajte iba striedavý adaptér DELL radu PA-2E alebo PA-12.
- **VAROVANIE: Napájací adaptér funguje s elektrickými zásuvkami na celom svete. Elektrické zásuvky a rozvodky sa však v rôznych krajinách líšia. Používanie nekompatibilného kábla alebo nevhodné pripojenie kábla na elektrickú rozvodku alebo zásuvku môže spôsobiť požiar alebo trvalé poškodenie vášho počítača.**

# <span id="page-8-0"></span>**Pripojte sieťový kábel (voliteľné)**

Ak chcete použiť bezdrôtové pripojenie siete, pripojte sieťový kábel.

# **Stlačte hlavný vypínač**

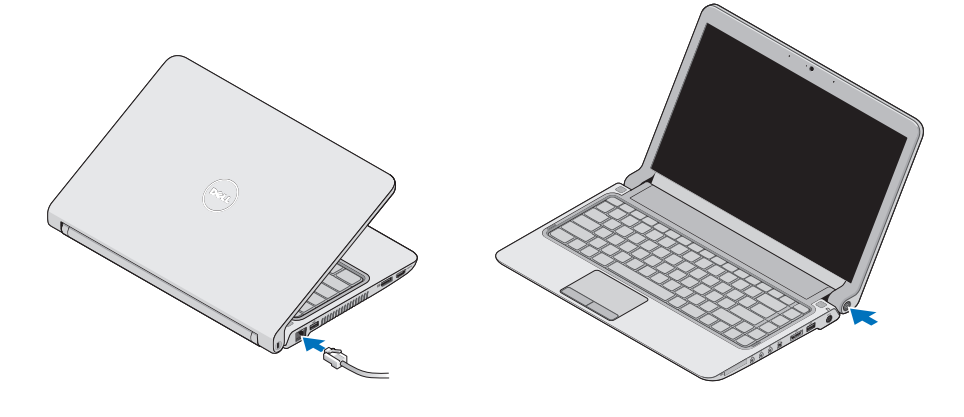

# <span id="page-9-0"></span>**Microsoft® Windows Vista® Nastavenie**

Váš počítač Dell je predvolene nastavený na systém Windows Vista. Pri prvom nastavení systému Windows Vista sa riaďte inštrukciami na obrazovke. Tieto kroky sú povinné a ich vykonanie nebude trvať viac než 15 minút. Obrazovky vás prevedú niekoľkými postupmi, vrátane prijatia licenčných podmienok, predvoľbami nastavení a nastavením internetového pripojenia.

**UPOZORNENIE: Neprerušujte proces nastavenia operačného systému. V opačnom prípade to môže spôsobiť nepoužiteľnosť počítača a budete musieť znovu nainštalovať operačný systém.**

# **Inštalácia SIM (voliteľné)**

Identifikačná modul účastníka (SIM) jednoznačne identifikujú používateľov cez systém IMSI (International Mobile Subscriber Identity).

**POZNÁMKA:** SIM potrebujú iba karty typu GSM (HSDPA). Karty EVDO nepoužívajú SIM.

#### **Nastavenie prenosného počítača Studio**

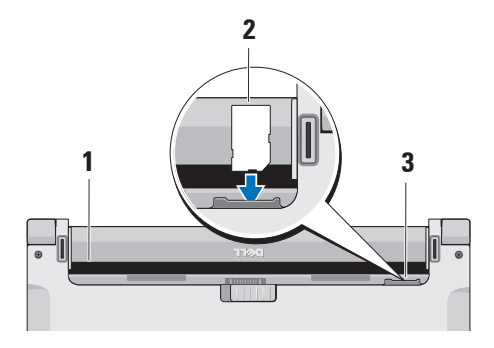

- **1** Priehradka na batériu
- **2** karta SIM
- **3** otvor na kartu SIM

Ak chcete vložiť kartu SIM:

- **1.** Vypnite počítač.
- **2.** Vytiahnite batériu, pozrite časť "Vyberanie a vkladanie batérie" na strane 28.
- **3.** V priehradke na batériu zasuňte modul SIM do priečinka.

# <span id="page-11-0"></span>**Zapnite alebo vypnite bezdrôtové rozhranie (voliteľné)**

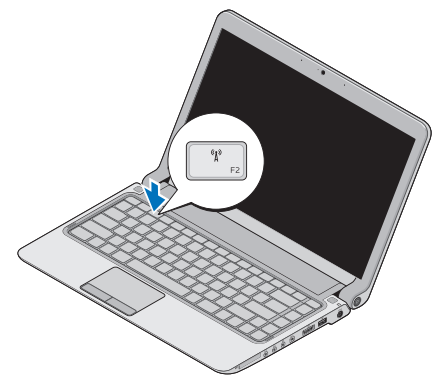

Ak chcete zapnúť bezdrôtové rozhranie, tak na zapnutom počítači:

**1.** Stlačte <Fn><F2> alebo stlačte na klávesnici tlačidlo  $\binom{6}{1}$ .

V pravej dolnej časti obrazovky sa zobrazí ikona bezdrôtového pripojenia

- **2.** Vyberte niektorý z nasledujúcich krokov:
	- –**Zapnite funkciu Bluetooth**
	- **Zapnite bezdrôtovú sieť LAN**
	- –**Zapnite bezdrôtovú sieť WAN/GPS**
- **3.** Kliknite na položku **OK**.

Ak chcete bezdrôtovú technológiu vypnúť, stlačte <Fn><F2> alebo stlačte na klávesnici kláves  $\binom{6}{1}$ .

# <span id="page-12-0"></span>**Pripojenie na internet (voliteľné)**

*A* POZNÁMKA: Poskytovatelia internetových služieb a ich ponuky sa v jednotlivých krajinách odlišujú.

Ak sa chcete pripojiť na Internet, budete potrebovať externý modem alebo sieťové pripojenie a poskytovateľa internetových služieb (ISP).

**POZNÁMKA:** Ak externý USB modem alebo WLAN adaptér nie je súčasťou pôvodnej objednávky, môžete ho zakúpiť na webovej stránke spoločnosti Dell na **www.dell.com**.

## **Nastavenie drôtového pripojenia**

**•** Ak používate telefonické pripojenie, pred nastavením internetového pripojenia pripojte telefónnu linku k externému USB modemu (voliteľný) a k telefónnemu konektoru v stene.

**•** Ak používate pripojenie pomocou DSL alebo káblového/satelitného modemu, informácie o nastavení získate od ISP alebo od prevádzkovateľa mobilnej siete. Ak chcete dokončiť nastavenie drôtového pripojenia, postupujte podľa pokynov v časti "Nastavenia vášho internetového pripojenia" na stránke [12](#page-13-0).

## **Nastavenie bezdrôtového pripojenia**

*A* POZNÁMKA: Ak chcete nastaviť bezdrôtový smerovač, pozrite si dokumentáciu dodanú so smerovačom.

Pred tým, ako budete môcť používať bezdrôtové pripojenie k internetu, musíte pripojiť počítač k bezdrôtovému smerovaču.

Ak chcete nastaviť pripojenie k bezdrôtovému smerovaču:

- **1.** Uložte a zatvorte všetky otvorené súbory a ukončite všetky otvorené programy.
- **2.** Kliknite na **Štart** → **Pripojiť na**.
- **3.** Postupujte podľa pokynov na obrazovke aby ste dokončili nastavenie.

## <span id="page-13-0"></span>**Nastavenie pripojenia na Internet**

Postup pri nastavovaní pripojenia na Internet prostredníctvom poskytnutého odkazu ISP na pracovnej ploche:

- **1.** Uložte a zatvorte všetky otvorené súbory a ukončite všetky otvorené programy.
- **2.** Dvakrát kliknite na ikonu ISP na pracovnej ploche operačného systému Microsoft Windows®.
- **3.** Postupujte podľa pokynov na obrazovke.

Ak na pracovnej ploche nemáte ikonu ISP alebo ak chcete nastaviť internetové pripojenie s iným ISP, vykonajte kroky uvedené v nasledujúcej časti:

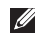

**POZNÁMKA:** Ak sa nemôžete pripojiť na Internet, ale v minulosti sa vám to úspešne podarilo, je možné, že ISP má výpadok. Obráťte sa na ISP a overte si stav poskytovania služieb, alebo sa neskôr skúste pripojiť znova.

- **POZNÁMKA:** Majte pripravené informácie o ISP. Ak nemáte ISP, Sprievodca **pripojením na Internet** vám pomôže získať ISP.
- **1.** Uložte a zatvorte všetky otvorené súbory a ukončite všetky otvorené programy.
- **2.** Kliknite na **Štart** → **Ovládací panel**.
- **3.** V časti **Sieť a Internet** kliknite na položku **Pripojenie na Internet**. Zobrazí sa okno **Pripojenie na Internet**.
- **4.** V závislosti od požadovaného spôsobu pripojenia vyberte položku **Širokopásmové (PPPoE)**, alebo **Telefonické pripojenie**:
- **•** Ak chcete používať DSL, satelitný modem, káblový TV modem alebo technológiu bezdrôtového pripojenia, vyberte možnosť **Širokopásmové**.
- **•** Ak používate voliteľný USB modem pre telefonické pripojenie alebo ISDN, zvoľte možnosť **Telefonické pripojenie**.
- **POZNÁMKA:** Ak neviete, ktorý typ pripojenia máte zvoliť, kontaktuje vášho ISP.
- **5.** Postupujte podľa pokynov na obrazovke a používajte informácie poskytnuté vaším ISP.

# <span id="page-15-0"></span>**Používanie prenosného počítača Studio**

 $\overline{1}$   $\overline{2}$ 

 $\frac{1}{3}$  4<sup>5</sup> **6** 78

Váš prenosný počítač Studio 14z má ukazovatele a tlačidlá, ktoré zobrazujú informácie a umožňujú vám vykonávať bežné úlohy. Konektory na vašom počítači umožňujú pripojenie ďalších zariadení.

# **Funkcie na pravej strane**

## **1 Zásuvka pre ExpressCard** / **Adaptér čítačky pamäťových kariet 8-v-1** – Poskytuje podporu pre prídavnú pamäť, drôtovú a bezdrôtovú komunikáciu, multimédia a bezpečnostné funkcie. Podporuje 34 mm karty ExpressCard. Ak ste si objednali adaptér pamäťových kariet 8-v-1, nájdete ho nainštalovaný v zásuvke. V opačnom prípade sa počítač dodáva s plastovou záslepkou inštalovanou v zásuvke.

Adaptér čítačky pamäťových kariet 8-v-1 číta nasledujúce pamäťové karty - digitálne záznamové médiá:

- **•** Pamäťová karta Secure Digital (SD)
- **•** MultiMediaCard (MMC)
- **•** MMC+
- **•** Memory Stick
- **•** Memory Stick PRO
- **•** Karta xD-Picture
- **•** Hi Speed-SD
- **•** Hi Density-SD
- **POZNÁMKA: Plastová záslepka** alebo adaptér pamäťových kariet nainštalovaný v zásuvke ExpressCard chráni nepoužité zásuvky pred prachom a inými nečistotami. Pokiaľ v zásuvke nie je nainštalovaná žiadna karta ExpressCard, záslepku alebo adaptér pamäťových kariet si odložte pre neskoršie použitie. Záslepky z iných počítačov nemusia sedieť na vašom počítači.
- 
- **2 Konektory (2)** pre **zvukový výstup/slúchadlá** – slúžia na pripojenie dvoch párov slúchadiel alebo na odosielanie zvuku do napájaného reproduktora alebo zvukového systému. Audio signál je rovnaký pre obidva konektory.
- **3 Konektor pre zvukový vstup/ mikrofón** – Slúži na pripojenie mikrofónu alebo ako vstupný signál pre zvukové programy.
- **4 Konektor IEEE 1394** Slúži na pripojenie vysokorýchlostných sériových multimediálnych zariadení, ako sú digitálne videokamery.
- **5 eSATA/kombinovaný USB konektor s USB PowerShare** – Slúži na pripojenie pamäťových zariadení kompatibilných s eSATA (ako sú externé pevné disky alebo optické jednotky) alebo USB zariadení (ako je myš, klávesnica, tlačiareň, externá jednotka alebo MP3 prehrávač). Funkcia USB Powershare vám umožňuje nabiť USB zariadenie pri zapnutom/vypnutom počítači alebo v spánkovom režime.
	- **POZNÁMKA:** Niektoré USB zariadenia sa nemusia nabíjať, ak je počítač vypnutý alebo v spánkovom režime. V takých prípadoch ak chcete nabiť zariadenie, zapnite počítač.
- **POZNÁMKA:** Ak pri nabíjaní USB zariadenia vypnete počítač, zariadenie sa prestane nabíjať. Ak chcete pokračovať s nabíjaním, odpojte USB zariadenie a znovu ho pripojte.
- *<b>POZNÁMKA:* Funkcia USB PowerShare sa automaticky vypne, ak ostáva z celkovej životnosti batérie iba 10%.
- **6 Zásuvka USB 2.0** slúži na pripojenie USB zariadenia, ako napr. myš, klávesnica, tlačiareň, externá jednotka alebo MP3 prehrávač.
- **7 Konektor pre sieťový adaptér** Slúži na pripojenie sieťového adaptéra napájajúceho počítač a na nabíjanie batérie.
- 
- **8 Indikátor stavu batérie** Neprerušovane svieti alebo bliká, čím signalizuje stav nabitia batérie. Indikátor signalizuje nasledovné stavy podľa toho, či je počítač napájaný
- z batérie:
	- **•** Nesvieti Batéria je adekvátne nabitá.
	- **•** Neprerušované žlté svetlo Úroveň nabitia batérie je nízka.
- zo sieťového adaptéru:
	- **•** Neprerušované žlté svetlo Batéria sa nabíja.
	- **•** Neprerušované biele svetlo Batéria je takmer úplne nabitá.
	- **•** Nesvieti Batéria je úplne nabitá.
- **9 Tlačidlo a kontrolka vypínača** Pri stlačení vypne alebo zapne počítač. Kontrolka na tlačidle signalizuje nasledovný stav zapnutia:
	- **•** Neprerušované biele svetlo Počítač je zapnutý.
	- **•** Blikajúce biele svetlo Počítač je v pohotovostnom režime.
	- **•** Vypnutý Počítač je vypnutý.

<span id="page-20-0"></span>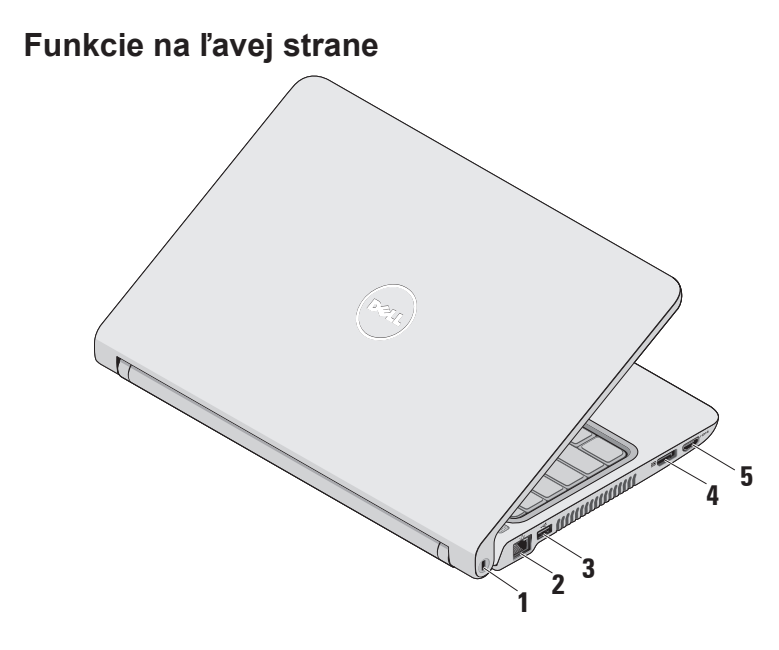

- **1 Zásuvka bezpečnostného kábla** Používa sa na pripojenie komerčne dostupného zariadenia proti krádeži k počítaču.
	- *<b>POZNÁMKA:Pred kúpou* zariadenia proti krádeži sa presvedčte, že bude fungovať so zásuvkou bezpečnostného kábla na vašom počítači.
- **2 Sieťový konektor** Slúži na pripojenie počítača do siete alebo k širokopásmovému zariadeniu, ak používate drôtovú sieť.
- 

**3 Zásuvka USB 2.0** – Slúži na pripojenie USB zariadenia, ako napr. myš, klávesnica, tlačiareň, externá jednotka alebo MP3 prehrávač.

**4 Konektor DisplayPort** – Štandardný konektor digitálneho rozhrania, ktorý podporuje externé monitory a projektory DisplayPort.

**5 Konektor HDMI** – Slúži na pripojenie TV 5.1 audio a video signálov.

*POZNÁMKA: Ak sa používa* s monitorom, číta sa iba video signál.

#### **Používanie prenosného počítača Studio**

## <span id="page-22-0"></span>**Základňa počítača a funkcie klávesnice**

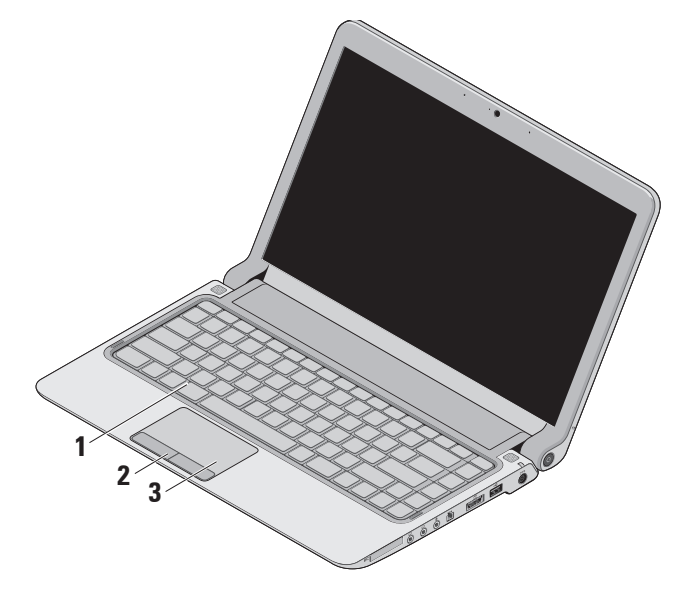

**1 Klávesnica/Podsvietená klávesnica (voliteľná)** – Ak ste si kúpili voliteľnú podsvietenú klávesnicu, na klávese F6 sa nachádza ikona \*\*\*\*\*\* podsvietenia. Osvetlená podsvietená klávesnica poskytuje viditeľnosť v tmavom prostredí tým, že osvetľuje všetky symboly na klávesoch.

Ďalšie informácie o používaní klávesnice nájdete v Technologickej príručke spoločnosti Dell.

**Nastavenia jasu podsvietenej klávesnice** – Klávesou <Fn><F6> môžete prepínať medzi tromi stavmi podsvietenia (v danom poradí):

- a. polovičné podsvietenie klávesnice
- b. úplné podsvietenie klávesnice
- c. bez podsvietenia
- **2 Tlačidlá dotykového panelu** Poskytujú funkcie kliknutia ľavým a pravým tlačidlom podobne ako je to na myši.
- **3 Dotykový panel** poskytuje funkcie myši na posúvanie kurzora, presúvanie vybraných položiek a funkciu pri kliknutí ľavým tlačidlom prostredníctvom klepnutia na dotykový panel.

Podporuje posúvanie, približovanie a otáčanie. Ak chcete zmeniť nastavenia, kliknite dvakrát na ikonu **dotykového panela Dell** v notifikačnej oblasti pracovnej plochy.

# <span id="page-24-0"></span>**Gestá dotykového panelu**

## **Posúvanie**

Umožňuje vám posúvať sa po obsahu. Funkcia posúvania obsahuje:

**Bežné posúvanie** – Umožňuje vám posúvať sa nahor a nadol, alebo doprava a doľava.

Ak sa chcete posúvať nahor a nadol:

Posúvaním prstu nahor alebo nadol vo vertikálnej zóne posúvania (pravý kraj dotykového panela) sa posúvate v aktívnom nahor alebo nadol.

Ak sa chcete posúvať doprava alebo doľava:

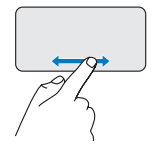

Posúvaním prstu doprava alebo doľava v horizontálnej zóne posúvania (spodný kraj dotykového panela) sa posúvate v aktívnom doprava alebo doľava.

**Krúživé posúvanie** – Umožňuje vám posúvať sa nahor a nadol, alebo doprava a doľava.

Ak sa chcete posúvať nahor a nadol:

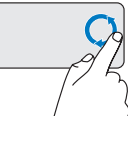

Posúvaním prstu vo vertikálnej zóne posúvania (pravý kraj dotykového panela) krúživým pohybom v smere hodinových ručičiek sa posúvate nahor, a proti smeru hodinových ručičiek sa posúvate nadol. Ak sa chcete posúvať doprava alebo doľava:

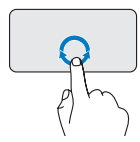

Posúvaním prstu horizontálnej zóne posúvania (dolný kraj dotykového panela) krúživým pohybom v smere hodinových ručičiek sa posúvate doprava, a proti smeru hodinových ručičiek sa posúvate doľava.

## **Lupa**

Umožňuje vám zvýšiť alebo znížiť zväčšenie obsahu obrazovky. Funkcia lupy obsahuje:

**Lupa jedným prstom** – Umožňuje vám priblížiť alebo oddialiť obsah.

Ak chcete priblížiť:

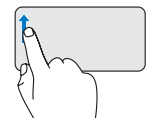

Ak chcete obsah priblížiť, pohybujte prstom v zóne lupy nahor (ľavý kraj dotykového panela).

Ak chcete oddialiť:

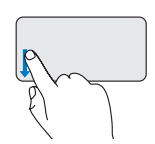

Ak chcete obsah oddialiť, pohybujte prstom v zóne lupy nadol (ľavý kraj dotykového panela).

# <span id="page-26-0"></span>**Ovládacie prvky médií**

Pomocou kláves na ovládanie médií na klávesnici môžete ovládať prehrávanie médií.

Ak chcete použiť ovládacie prvky médií, stlačte požadovaný kláves.

Klávesy na ovládanie médií môžete nakonfigurovať pomocou pomôcky **Správanie funkčných klávesov** v **Nastavení systému.** Možnosti v nastavení Správania funkčných kláves sú nasledovné: **Najprv multimediálny kláves** – Toto je predvolená možnosť. Stlačením akéhokoľvek klávesu na ovládanie médií sa vykoná príslušná multimediálna akcia. Ak chcete akciu funkčného klávesu, stlačte <Fn> + požadovaný funkčný kláves.

**Najprv funkčný kláves** – Stlačením akéhokoľvek funkčného klávesu sa vykoná príslušná funkcia. Ak chcete multimediálnu akciu, stlačte <Fn> + požadovaný kláves ovládania multimédií.

**2 POZNÁMKA: Možnosť Najprv** multimediálny kláves je aktívna len v rámci operačného systému.

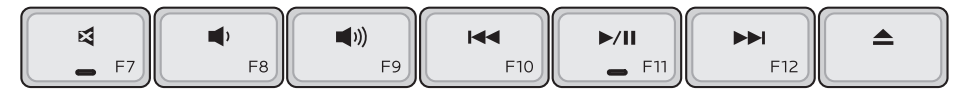

- Vypnutie zvuku 凾
- Zníženie hlasitosti
- Zvýšenie hlasitosti  $\blacksquare$
- Prehrať predchádzajúcu stopu alebo 144 kapitolu jedným stlačením klávesu. Rýchle prevíjanie stlačením a držaním klávesu.
- Prehrávanie alebo pozastavenie  $\blacktriangleright$  /II prehrávania
- Prehrať nasledujúcu stopu alebo  $\blacktriangleright$ kapitolu jedným stlačením klávesu. Rýchle prehrávanie dopredu stlačením a držaním klávesu.
- Vysunúť disk z voliteľnej optickej  $\triangle$ USB/eSATA jednotky.

# <span id="page-28-0"></span>**Funkcie displeja**

Na zobrazovacom paneli je voliteľná kamera spolu s duálnymi mikrofónmi.

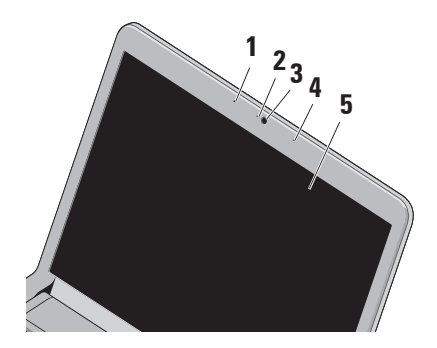

**1 Ľavé digitálne mikrofónové pole**– V kombinácii s pravým digitálnym mikrofónovým poľom poskytuje vysokokvalitný zvuk pri video rozhovore a hlasových nahrávkach.

- **2** Kontrolka aktivity **kamery** Signalizuje, či je kamera zapnutá alebo vypnutá.
- **3 Kamera** Vstavaná kamera na videozáznam, telekonferencie a četovanie.
- **4 Pravé digitálne mikrofónové pole** V kombinácii s ľavým digitálnym mikrofónovým poľom poskytuje vysokokvalitný zvuk pri video rozhovore a hlasových nahrávkach.
- **5 Displej** Môže byť rôzny v závislosti od vášho výberu pri objednaní počítača. Viac informácií o displejoch nájdete v Technologickej príručke Dell.

# <span id="page-29-0"></span>**Vyberanie a vkladanie batérie**

## **VAROVANIE: Použitie**

**nekompatibilnej batérie môže zvýšiť  riziko požiaru alebo výbuchu. S  týmto počítačom používajte jedine  batériu zakúpenú od spoločnosti  Dell. Nepoužívajte batérie z iných  počítačov.**

**VAROVANIE: Pred vybratím batérie  vypnite počítač a odpojte externé  káble (vrátane sieťového adaptéra).** Batériu vyberiete nasledovne:

- **1.** Vypnite počítač a obráťte ho spodnou časťou nahor.
- **2.** Západku batérie odsuňte nabok.
- **3.** Vysuňte batériu smerom von.

Novú batériu zasuňte do šachty tak, aby sa zaistila na svojom mieste.

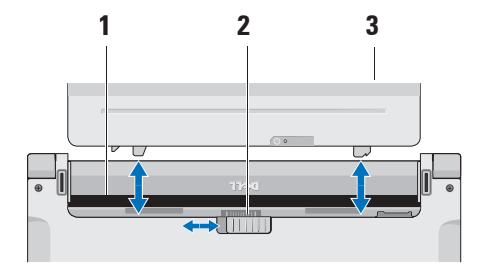

- **1** Priehradka na batériu
- **2** Uvoľňovacia západka batérie
- **3** Batéria

# <span id="page-30-0"></span>**Funkcie softvéru**

**POZNÁMKA:** Viac informácií o funkciách popisovaných v tejto časti nájdete v Technologickej príručke Dell, ktorá sa nachádza na pevnom disku alebo na webovej lokalite technickej podpory spoločnosti Dell na **support.dell.com**.

#### **Rozpoznávanie tváre FastAccess**

Váš počítač možno má funkciu rozpoznávania tváre FastAccess. Táto funkcia pomáha zachovať váš počítač Dell v bezpečí tak, že si zapamätá jedinečný vzhľad vašej tváre a použije ju na overenie vašej identity a automatické zadanie prihlasovacích informácii, ktoré by ste normálne zadali sami (ako je prihlásenie sa do účtu systému Windows alebo do zabezpečených webových stránok). Ďalšie informácie získate kliknutím na:

## **Štart** → **Programy** → **FastAccess**

### **Výkonnosť a komunikácia**

Počítač môžete využiť pri vytváraní prezentácií, brožúr, pohľadníc, letákov a tabuliek. Taktiež môžete upravovať a prezerať digitálne fotografie a obrázky. Skontrolujte si na objednávke, aký softvér je nainštalovaný na vašom počítači.

Po pripojení na internet môžete navštevovať webové stránky, nastaviť si e-mailový účet, načítavať a sťahovať súbory atď.

#### **Zábava a multimédiá**

Počítač môžete používať na sledovanie videí, hranie hier, vytváranie vlastných CD/ DVD, počúvanie hudby a internetových rádiovýchstaníc.

**POZNÁMKA:** Váš počítač nemá integrovanú optickú jednotku. Použite externú optickú jednotku alebo externé úložné zariadenie pre postupy vyžadujúce prítomnosť disku.

Môžete si stiahnuť alebo kopírovať obrázky a video-súbory z prenosných zariadení, ako napr. digitálne fotoaparáty a mobilné telefóny. Voliteľné softvérové aplikácie vám umožnia organizovať a vytvárať hudobné súbory a video-súbory, ktoré potom môžete nahrať na disk, uložiť na prenosné produkty, ako napr. MP3 prehrávače a príručné zariadenia určené na zábavu, alebo prehrať a zobraziť priamo na televízii, projektoroch a zariadení domáceho kina.

## **Prispôsobenie pracovnej plochy**

Pracovnú plochu si môžete prispôsobiť tak, že zmeníte jej vzhľad, rozlíšenie, tapetu, šetrič obrazovky atď. prostredníctvom okna **Prispôsobenie vzhľadu a zvuku**.

Otvorenie okna Obrazovka – vlastnosti:

- **1.** Pravým tlačidlom myši kliknite na voľnú plochu pracovnej plochy.
- **2.** Kliknutím na položku **Prispôsobiť** otvoríte okno **Prispôsobenie vzhľadu a**

**zvuku** a dozviete sa viac o možnostiach prispôsobenia.

## **Prispôsobenie nastavení energie**

Na konfiguráciu nastavení napájania na počítači môžete použiť možnosti napájania v operačnom systéme. Systém Microsoft® Windows Vista® nainštalovaný na vašom počítači Dell ponúka tri predvolené možnosti:

- **• Odporúčaný pre Dell** Táto možnosť napájania ponúka plný výkon, keď ho potrebujete a šetrí výkon počas obdobia nečinnosti.
- **• Úspora výkonu** táto možnosť napájania šetrí výkon počítača tak, že zníži výkon systému, čím maximalizuje životnosť počítača, a znížením množstva energie spotrebovanej počítačom počas jeho životnosti.

**• Vysoký výkon** — táto možnosť napájania poskytuje najvyššiu úroveň systémového výkonu prenosného počítača formou prispôsobenia rýchlosti procesora vašej činnosti a maximalizáciou systémového výkonu.

#### **Zálohovanie údajov**

Odporúčame súbory a priečinky na počítači pravidelne zálohovať. Zálohovanie súborov:

- **1.** Kliknite na **Štart** → **Ovládací panel**→ **Systém a údržba**→ **Uvítacie centrum**→ **Presunúť súbory a nastavenia**.
- **2.** Kliknite na položku **Zálohovať súbory** alebo **Zálohovať počítač**.
- **3.** V okne **Ovládanie používateľského konta** kliknite na položku **Pokračovať** a postupujte podľa pokynov sprievodcu aplikáciou **Zálohovanie súborov**.

# <span id="page-33-0"></span>**Riešenie problémov**

Táto časť ponúka informácie o riešení problémov počítača. Ak nemôžete vyriešiť problém pomocou nasledovných pokynov, pozri časť "Používanie nástrojov technickej podpory" na strane [40](#page-41-1) alebo "Kontaktovanie spoločnosti Dell" na strane [61](#page-62-1).

**VAROVANIE: Odnímať kryt počítača smú iba vyškolení servisní pracovníci. Dodatočné servisné pokyny nájdete v Servisnej príručke na webovej lokalite rozšírenej technickej podpory a riešenia problémov spoločnosti Dell na support.dell.com.**

# **Zvukové signály**

Ak počas spúšťania monitor nemôže zobraziť chyby alebo problémy, počítač môže vydávať celý rad zvukových signálov. Nasledovné opakované pípanie vám pomôže vyriešiť problémy s vašim počítačom.

**POZNÁMKA:** Ak chcete vymeniť súčiastky, pozrite si Servisný manuál na stránke podpory spoločnosti Dell na **support.dell.com**.

**Jedno zapípanie** — Chyba kontrolného súčtu BIOS ROM. Možné zlyhanie základnej dosky

Kontaktujte spoločnosť Dell (pozri "Kontaktovanie spoločnosti Dell"na strane [61](#page-62-1)).

### **Dve pípnutia** — Nebola zistená prítomnosť pamäte RAM

- **•** Odstráňte pamäťové moduly, zasuňte jeden modul a znovu spustite počítač. Ak počítač normálne naštartuje, nainštalujte ďalší modul. Pokračujte, kým neidentifikujete chybný modul alebo nepreinštalujete všetky moduly bez chyby.
- **•** Ak je to možné, do počítača zasúvajte pamäťové moduly toho istého typu.
- **•**  Ak problém pretrváva, kontaktujte spoločnosť Dell (pozri "Kontaktovanie spoločnosti Dell"na strane [61](#page-62-1)).

## **Tri pípnutia** — Možná porucha základnej dosky

Kontaktujte spoločnosť Dell (pozri "Kontaktovanie spoločnosti Dell"na strane [61](#page-62-1)).

### **Štyri pípnutia** — Chyba čítania/zápisu RAM

- **•** Ubezpečte sa, že nie je potrebný žiadny špeciálny pamäťový modul alebo umiestnenie pamäťového konektora (pozrite si servisnú príručku na webovej stránke technickej podpory spoločnosti Dell **support.dell.com**).
- **•** Overte si, či pamäťové moduly, ktoré inštalujete, sú kompatibilné s vašim počítačom.
- **•** Ak problém pretrváva, kontaktujte spoločnosť Dell (pozri "Kontaktovanie spoločnosti Dell"na strane [61](#page-62-1)).

### **Päť pípnutí** — Porucha hodín reálneho času

Namontujte späť batériu.

# <span id="page-35-0"></span>**Problémy so sieťou**

## **Bezdrôtové pripojenia**

### **Ak sa stratí bezdrôtové pripojenie k sieti** —

Bezdrôtový smerovač je odpojený alebo sa na počítači deaktivovala funkcia bezdrôtového pripojenia.

- **•** Skontrolujte bezdrôtový smerovač, či je zapnutý a pripojený k zdroju dát (káblový modem alebo sieťový rozbočovač).
- **•** Môže sa stať, že bezdrôtové spojenie bude blokovať alebo rušiť interferencia. Pokúste sa presunúť počítač bližšie k bezdrôtovému smerovaču.
- **•** Opätovné nadviazanie spojenia s bezdrôtovým smerovačom:
	- a. Uložte a zatvorte všetky otvorené súbory a ukončite všetky otvorené programy.
	- b. Kliknite na **Štart** → **Pripojiť na**.

c. Postupujte podľa pokynov na obrazovke aby ste dokončili nastavenie.

## **Drôtové pripojenia**

**Ak sa stratí** pripojenie k sieti — Sieťový kábel sa uvoľnil alebo je poškodený.

**•** Skontrolujte kábel, či je zapojený a neporušený.

Kontrolka integrity prepojenia na konektore integrovanej siete vám umožní kontrolu funkčnosti vášho pripojenia a poskytne informácie o jeho stave:

- **•** Zelená Medzi 10 Mb/s sieťou a počítačom existuje dobré spojenie.
- **•** Oranžová Medzi 100 Mb/s sieťou a počítačom existuje dobré spojenie.
- **•** Nesvieti Počítač nerozpoznáva fyzické pripojenie k sieti.
**POZNÁMKA:** Kontrolka integrity prepojenia na konektore siete je určená len pre drôtové káblové pripojenie. Kontrolka integrity prepojenia neumožňuje signalizovať stav bezdrôtových pripojení.

### **Problémy výkonu**

**Ak kontrolka napájania nesvieti** — Počítač je buď vypnutý, alebo nie je napájaný.

- **•** Napájací kábel znovu zasuňte do zásuvky napájania na počítači ako aj do elektrickej zásuvky.
- **•** Ak je počítač zapojený do rozvodky, presvedčte sa, či je rozvodka zapojená do elektrickej zásuvky a či je zapnutá. Vynechajte zariadenia na ochranu napätia, rozvodky a elektrické predlžovacie káble, aby ste si overili, či sa počítač správne zapne.
- **•** Skúškou pomocou iného zariadenia, ako napr. lampa, si overte, či elektrická prípojka funguje.
- **•** Skontrolujte pripojenie kábla sieťového adaptéru. Pokiaľ sa na sieťovom adaptéri nachádza kontrolka, presvedčte sa, či svieti.

**Ak kontrolka svieti bielym neprerušovaným svetlom a počítač nereaguje** — Môže to byť monitor, ktorý nereaguje. Podržte tlačidlo napájania stlačené, až kým sa počítač nevypne a potom ho opäť zapnite.

**Ak kontrolka bliká bielo** — Počítač je v pohotovostnom režime. Ak sa chcete vrátiť do bežnej prevádzky, posuňte ukazovateľ pomocou pripojenej myši, alebo stlačte tlačidlo vypínača.

#### **Pokiaľ sa vyskytne rušenie brániace prijímaniu signálu na počítač** —

nežiaduci signál vytvára interferenciu rušením alebo blokovaním ostatných signálov. Niektoré možné príčiny rušenia sú:

- **•** Predlžovací elektrický kábel, kábel klávesnice a myši.
- **•** Priveľa zariadení zapojených na tú istú rozvodku.
- **•** Viacero rozvodiek zapojených do tej istej elektrickej prípojky.

### **Problémy pamäti**

#### **Ak sa zobrazí hlásenie o nedostatku pamäti** —

- **•** Uložte a zatvorte všetky otvorené súbory a zatvorte všetky otvorené programy, ktoré nepoužívate a zistite, či to vyrieši problém.
- **•** Pozrite si dokumentáciu k softvéru pre minimálne požiadavky pamäti. Ak je to potrebné, nainštalujte doplnkovú pamäť (pozrite si *servisnú príručku* na webovej stránke technickej podpory spoločnosti Dell **support.dell.com**).
- **•** Znovu vložte pamäťové moduly (pozri *servisnú príručku* na webovej stránke technickej podpory spoločnosti Dell **support.dell.com**), aby ste sa ubezpečili, že počítač úspešne komunikuje s pamäťou.

#### **Ak sa vyskytli iné problémy s pamäťou** —

- **•** Postupujte podľa pokynov na inštaláciu pamäte (pozrite si *servisnú príručku* na webovej stránke technickej podpory spoločnosti Dell **support.dell.com**).
- **•** Overte, či je pamäťový modul kompatibilný s vaším počítačom. Váš počítač podporuje pamäť DDR3. Viac informácií o type pamäte podporovanej vaším počítačom nájdete v časti "Technické údaje" na strane [65](#page-66-0).
- **•** Spustite nástroj Dell Diagnostics (pozri "Dell Diagnostics" na strane [44](#page-45-0)).
- <span id="page-38-0"></span>**•** Znovu vložte pamäťové moduly (pozri *servisnú príručku* na webovej stránke technickej podpory spoločnosti Dell **support.dell.com**), aby ste sa ubezpečili, že počítač úspešne komunikuje s pamäťou.

### **Blokovanie a problémy softvéru**

**Ak sa počítač nespustí** — Ubezpečte sa, že je napájací kábel pevne pripojený k počítaču a elektrickej zásuvke.

**Ak program prestane reagovať alebo sa zobrazí modrá obrazovka** — Ukončite program:

**1.** Naraz stlačte <Crtl><Shift><Esc>.

- **2.** Kliknite na **Aplikácie**.
- **3.** Kliknite na program, ktorý neodpovedá
- **4.** Kliknite na pokyn **Ukončiť úlohu**.

**Ak program opakovane padá** — Skontrolujte softvérovú dokumentáciu. Ak je to potrebné, program odinštalujte a potom nanovo nainštalujte.

**2 POZNÁMKA:** Softvér zvyčaine obsahuje inštalačné pokyny v dokumentácii alebo na CD.

**POZNÁMKA:** Váš počítač nemá integrovanú optickú jednotku. Použite externú optickú jednotku alebo externé úložné zariadenie pre postupy vyžadujúce prítomnosť disku.

#### **Ak počítač prestane reagovať, alebo sa zobrazí modrá obrazovka** —

#### **VAROVANIE: Ak nedokážete vykonať ukončenie činnosti operačného systému, mohli by ste stratiť dáta.**

Ak po stlačení klávesu na klávesnici alebo po pohnutí myšou nenastane reakcia, stlačte a podržte vypínač napájania po dobu aspoň 8 až 10 sekúnd, až kým sa počítač nevypne a potom počítač reštartujte.

#### **Ak je program určený pre starší operačný systém Microsoft® Windows®** —

Spustite Sprievodcu kompatibilitou programu. Sprievodca kompatibilitou programu nakonfiguruje program tak, aby fungoval v prostredí podobnom prostrediu operačného systému, ktoré sa odlišuje od Windows Vista.

#### **1.** Kliknite na **Štart** → **Ovládací panel**→ **Programy**→ **Použiť starší program s touto verziou Windows.**

- **2.** V uvítacej obrazovke kliknite na **Ďalej**.
- **3.** Postupujte podľa pokynov na obrazovke.

#### **Ak máte iné problémy so softvérom** —

- **•** Okamžite zálohujte súbory.
- **•** Na kontrolu pevného disku alebo CD diskov používajte antivírusový program.
- **•** Uložte a zatvorte všetky otvorené súbory alebo programy a vypnite počítač cez ponuku **Štart** .
- **•** Skontrolujte softvérovú dokumentáciu alebo kontaktujte výrobcu softvéru, ktorý vám poskytne informácie týkajúce sa odstraňovania problémov:
	- –Ubezpečte sa, či je program kompatibilný s operačným systémom, ktorý je nainštalovaný na vašom počítači.
- –Presvedčte sa, či počítač spĺňa minimálne hardvérové požiadavky na používanie daného softvéru. Pozrite si softvérovú dokumentáciu pre ďalšie informácie.
- –Presvedčte sa, či je program správne nainštalovaný a nakonfigurovaný.
- –Overte si, či ovládače zariadenia nie sú v konflikte s programom.
- –Ak je to potrebné, program odinštalujte a potom nanovo nainštalujte.

## **Používanie nástrojov technickej podpory**

### **Stredisko technickej podpory Dell**

Stredisko technickej podpory Dell vám pomôže vyhľadať službu, technickú podporu a informácie špecifické pre daný systém, ktoré potrebujete. Ďalšie informácie o stredisku technickej podpory Dell a nástrojoch technickej podpory, ktoré sú k dispozícii, získate nasledovne: Kliknite na záložku **Services** (služby) na webovej stránke **support.dell.com**.

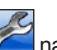

Aplikáciu spustíte kliknutím na ikonu k lište s úlohami. Domáca stránka poskytuje odkazy na:

**•** Samostatná pomoc (Odstraňovanie porúch, Bezpečnosť, Výkon systému, Sieť/Internet, Zálohovanie/Obnova dát a Windows Vista)

- **•** upozornenia (upozornenia technickej podpory týkajúce sa vášho počítača)
- **•** pomoc od spoločnosti Dell (technická podpora prostredníctvom DellConnect™, služieb zákazníkom, školení a príručiek, How-To Help with Dell on Call a Online Scan s PC CheckUp)
- **•** o vašom systéme (dokumentácia k systému, informácie o záruke, informácie o systéme, aktualizácie a príslušenstvo)

Vo vrchnej časti domácej stránky strediska technickej podpory Dell sa zobrazí číslo modelu vášho systému spolu so servisnou visačkou a kódom expresného servisu.

Viac informácií o Stredisku technickej podpory Dell nájdete v Technologickej príručke Dell na pevnom disku alebo na webovej lokalite technickej podpory spoločnosti Dell **support.dell.com**.

### **Systémové hlásenia**

Ak sa na počítači vyskytne problém alebo chyba, môže sa zobraziť systémové hlásenie, ktoré vám pomôže identifikovať príčinu a ponúkne kroky potrebné k vyriešeniu problému.

**POZNÁMKA:** Ak hlásenie, ktoré ste dostali, nie je uvedené medzi nasledovnými príkladmi, pozrite si buď dokumentáciu operačného systému, alebo dokumentáciu programu, ktorý bol spustený, keď sa hlásenie zobrazilo. Ak potrebujete pomoc, taktiež si môžete pozrieť *Technologickú príručku Dell*  na vašom počítači alebo na webovej lokalite technickej podpory spoločnosti Dell **support.dell.com** alebo časť "Kontaktovanie spoločnosti Dell" na strane [61](#page-62-0).

**Výstraha! Predchádzajúce pokusy pri zavádzaní tohto systému zlyhali na kontrolnom bode [nnnn]. Ak by ste pri riešení problému potrebovali pomoc, poznačte si prosím tento kontrolný bod a kontaktujte oddelenie technickej podpory** spoločnosti Dell — počítač nedokázal dokončiť zavádzanie systému tri krát za sebou z dôvodu tej istej chyby (pomoc nájdete v časti "Kontaktovanie spoločnosti Dell " na strane [61](#page-62-0)).

**Chyba kontrolného súčtu CMOS** — Možné zlyhanie základnej dosky alebo nízky stav nabitia batérie RTC. Vymeňte batériu (pomoc môžete nájsť v *Servisnej príručke* na webovej stránke technickej podpory spoločnosti Dell **support.dell.** com alebo pozrite časť "Kontaktovanie spoločnosti Dell" na strane [61](#page-62-0)).

**Zlyhanie ventilátora CPU** — zlyhal ventilátor CPU. Vymeňte ventilátor CPU (pozrite si *Servisnú príručku* na webovej stránke technickej podpory spoločnosti Dell **support.dell.com**).

**Porucha pevného disku** — Možná porucha pevného disku počas testu POST (pomoc nájdete v časti "Kontaktovanie spoločnosti Dell" na strane [61](#page-62-0)).

**Zlyhanie pri čítaní pevného disku** možné zlyhanie pevného disku počas testu zavádzania HDD (pomoc nájdete v časti "Kontaktovanie spoločnosti Dell" na strane [61](#page-62-0)).

**Keyboard failure [chyba klávesnice]** porucha klávesnice alebo uvoľnený kábel.

Ak chcete vymeniť klávesnicu, pozrite si *Servisnú príručku* na webovej stránke technickej podpory spoločnosti Dell **support.dell.com**.

**Nie je dostupné žiadne zavádzacie zariadenie** — na pevnom disku sa nevyskytuje zavádzacia partícia alebo je uvoľnený kábel pevného disku alebo nie je prítomné žiadne zavádzacie zariadenie.

- **•** Ak je zavádzacím zariadením pevný disk, ubezpečte sa, či sú pripojené káble a či je disk správne nainštalovaný a rozdelený ako zavádzacie zariadenie.
- **•** Choďte do nastavenia systému a ubezpečte sa, že informácia o zavádzacej sekvencii je správna (pozrite si *Technologickú príručku Dell* na webovej stránke technickej podpory spoločnosti Dell **support.dell.com**).

**No timer tick interrupt [žiadne prerušenie hodinového signálu časovača]** — čip na systémovej doske nemusí správne fungovať alebo má chybu základná doska (pre pomoc pozri "Kontaktovanie spoločnosti Dell" na strane [61](#page-62-0)).

### **Chyba nadmerného prúdu USB** —

odpojte zariadenie USB. Zariadene USB potrebuje viac energie na to, aby mohlo správne fungovať. Na pripojenie zariadenia USB použite externý napájací zdroj alebo v prípade, že má dva káble USB, zapojte ich oba.

**UPOZORNENIE- SAMOMONITOROVACÍ SYSTÉM pevnej jednotky nahlásil, že jeden parameter prekročil normálny rozsah činnosti. Dell odporúča pravidelné zálohovanie dát. Parameter mimo rozsahu môže alebo nemusí indikovať možný problém s pevným diskom** — chyba S.M.A.R.T, možná porucha jednotky pevného disku (pomoc nájdete v časti "Kontaktovanie spoločnosti Dell" na strane [61](#page-62-0)).

### **Sprievodca pri riešení problémov s hardvérom**

Ak nejaké zariadenie nebolo detegované počas nastavenia operačného systému alebo je detegované, ale nesprávne nakonfigurované, môžete jeho nekompatibilitu riešiť pomocou **Poradcu pri riešení problémov s hardvérom**.

Nástroj Hardware Troubleshooter [sprievodca pri riešení problémov s hardvérom] spustíte nasledovne:

- **1.** Kliknite na **Štart** → **Pomoc a technická podpora**.
- **2.** Do vyhľadávacieho poľa napíšte sprievodca pri riešení problémov s hardvérom a stlačte <Enter>, čím spustíte vyhľadávanie.
- **3.** Spomedzi výsledkov vyhľadávania zvoľte tú možnosť, ktorá najlepšie vystihuje problém a postupujte podľa zvyšných krokov odstraňovania problémov.

### <span id="page-45-0"></span>**Dell Diagnostics**

Ak budete mať s počítačom problém, vykonajte kontroly nachádzajúce sa v časti "Blokovanie a problémy so softvérom" na strane [37](#page-38-0) a pred kontaktovaním technickej pomoci Dell spustite nástroj Dell Diagnostics.

#### **UPOZORNENIE: Nástroj Dell Diagnostics funguje iba na počítačoch Dell.**

- 
- **POZNÁMKA:** Disk Drivers and Utilities (Ovládače a obslužné programy) je voliteľnou možnosťou a nemusí tvoriť súčasť dodávky vášho počítača.

Pozrite si *Technologickú príručku Dell*, kde nájdete informácie o konfigurácii vášho počítača a uistite sa, že zariadenie, ktoré chcete testovať, je zobrazené v programe Nastavenie systému a je aktívne.

Spustite nástroj Dell Diagnostics z pevnej iednotky alebo z disku Drivers and Utilities.

#### **Spustenie nástroja Dell Diagnostics z pevného disku**

Nástroj Dell Diagnostics je umiestnený v skrytej oblasti diagnostickej pomôcky na vašom pevnom disku.

- **POZNÁMKA:** Ak počítač nezobrazuje na displeji žiaden obraz, pozrite časť "Kontaktovanie spoločnosti Dell" na strane [61](#page-62-0).
- **1.** Presvedčte sa, či je počítač zapojený do elektrickej zásuvky, o ktorej viete, že správne funguje.
- **2.** Zapnite (alebo reštartujte) počítač.
- **3.** Keď sa zobrazí logo DELL™, ihneď stlačte kláves <F12>. V ponuke zavádzania zvoľte **Diagnostics** (Diagnostika) a stlačte <Enter>.
- **POZNÁMKA:** Ak budete čakať pridlho a zobrazí sa logo operačného systému, vyčkajte až kým neuvidíte pracovnú plochu Microsoft® Windows®, potom vypnite počítač a skúste znovu.
- **POZNÁMKA:** Ak uvidíte hlásenie, že sa nenašla žiadna partícia s diagnostickou pomôckou, spustite nástroj Dell Diagnostics z disku Drivers and Utilities.
- **4.** Ak chcete spustiť nástroj Dell Diagnostics z partície diagnostickej pomôcky na pevnom disku, stlačte ľubovoľný kláves.

#### **Spustenie nástroja Dell Diagnostics z disku Drivers and Utilities**

- **POZNÁMKA:** Váš počítač nemá integrovanú optickú jednotku. Použite externú optickú jednotku alebo externé úložné zariadenie pre postupy vyžadujúce prítomnosť disku
- **1.** Vložte disk Drivers and Utilities.
- **2.** Vypnite a opätovne spustite počítač. Hneď po zobrazení loga DELL stlačte kláves <F12>.
- **3. POZNÁMKA:** Ak budete čakať pridlho a zobrazí sa logo operačného systému, vyčkajte až kým neuvidíte pracovnú plochu Microsoft® Windows®, potom vypnite počítač a skúste znovu.
- **ZA POZNÁMKA:** Nasledujúce kroky zmenia poradie zavádzania len jednorazovo. Počas nasledujúceho spustenia počítač zavádza systém podľa zariadení, definovaných v programe Nastavenie systému.
- **4.** Keď sa zobrazí zoznam zavádzacích zariadení, označte **CD/DVD/CD-RW** a stlačte <Enter>.
- **5.** V ponuke, ktorá sa zobrazí, zvoľte možnosť **Zaviesť z CD-ROM** a stlačte <Enter>.
- **6.** Napíšte 1, čím spustíte ponuku CD a na pokračovanie stlačte <Enter>.

**Používanie nástrojov technickej podpory**

- **7.** Z očíslovaného zoznamu zvoľte položku **Spustiť 32-bitovú verziu nástroja Dell Diagnostics**. Ak je v zozname uvedených niekoľko verzií, zvoľte tú, ktorá sa týka vášho počítača.
- **8.** Keď sa objaví **Hlavná ponuka** nástroja Dell Diagnostics, zvoľte test, ktorý chcete spustiť.

## **Obnovenie operačného systému**

Váš operačný systém môžete obnoviť nasledujúcimi spôsobmi:

- **•** Obnovenie systému vráti počítač do predošlého operačného stavu, bez vplyvu na dátové súbory. Obnovenie systému použite ako prvé riešenie obnovy vášho operačného systému a ochrany dátových súborov.
- **•** Nástroj Dell Factory Image Restore vráti váš pevný disk do prevádzkového stavu, v ktorom bol, keď ste zakúpili počítač. Tento postup natrvalo vymaže všetky dáta na pevnom disku a odstráni všetky programy, ktoré boli nainštalované po nadobudnutí počítača. Nástroj Dell Factory Image Restore používajte len vtedy, ak Obnovenie systému nedokázalo vyriešiť problém vášho operačného systému.
- **•** Ak ste s počítačom dostali disk Operating System, môžete ho použiť na obnovu vášho operačného systému. Avšak použitie disku s operačným systémom zároveň vymaže všetky dáta na pevnom disku. Tento disk použite len vtedy, ak nástroj Obnovenie systému nevyriešil problém s operačným systémom.
- **POZNÁMKA:** Váš počítač nemá integrovanú optickú jednotku. Použite externú optickú jednotku alebo externé úložné zariadenie pre postupy vyžadujúce prítomnosť disku.

### <span id="page-49-0"></span>**Obnovenie systému**

Operačný systém Windows poskytuje voľbu Obnovenie systému, ktorá vám umožňuje vrátiť počítač do predchádzajúceho stavu činnosti (bez vplyvu na dátové súbory), ak zmeny hardvéru, softvéru, alebo iných systémových nastavení spôsobili neželanú zmenu stavu činnosti. Akékoľvek zmeny, ktoré vykoná nástroj Obnovenie systému na vašom počítači, sú úplne reverzibilné.

- **UPOZORNENIE: Dátové súbory pravidelne zálohujte. Obnovenie systému nesleduje dátové súbory ani ich neobnovuje.**
- **POZNÁMKA:** Postupy v tomto dokumente boli napísané pre predvolené zobrazenie systému Windows, takže sa nemusia vzťahovať na váš počítač Dell™, ak ste ho nastavili na zobrazenie Windows Classic.

#### **Spustenie nástroja Obnovenie systému**

- **1.** Kliknite na tlačidlo **Start** .
- **2.** Do poľa **Spustiť vyhľadávanie** napíšte Obnovenie systému a stlačte kláves <Enter>.
- **POZNÁMKA:** Môže sa zobraziť okno **Ovládanie používateľských kont**. Ak ste na počítači prihlásení ako správca, kliknite na **Pokračovať**; v opačnom prípade kontaktujte svojho správcu, aby ste mohli pokračovať v požadovanej činnosti.
- **3.** Kliknite na **Ďalej** a postupujte podľa ďalších pokynov na obrazovke.

V prípade, že Obnovenie systému problém nevyrieši, môžete poslednú systémovú obnovu vrátiť späť.

#### **Odvolanie poslednej obnovy systému**

- **POZNÁMKA:** Skôr než zrušíte posledné obnovenie systému, uložte všetky otvorené súbory a ukončite všetky spustené programy. Nenahradzujte, neotvárajte, ani neodstraňujte žiadne súbory alebo programy, kým sa neskončí obnovenie systému.
- **1.** Kliknite na tlačidlo **Start** .
- **2.** Do poľa **Spustiť vyhľadávanie** napíšte Obnovenie systému a stlačte kláves <Enter>.
- **3.** Kliknite na **Vrátiť späť posledné obnovenie** a kliknite na **Ďalej**.

### **Dell Factory Image Restore**

- **VAROVANIE: Použitie nástroja Dell Factory Image Restore natrvalo zmaže všetky dáta z pevného disku a odstráni všetky programy alebo ovládače nainštalované po nadobudnutí počítača. Ak je to možné, pred použitím týchto možností si dáta zálohujte. Nástroj Dell Factory Image Restore používajte len vtedy, ak Obnovenie systému nedokázalo vyriešiť problém vášho operačného systému.**
- **POZNÁMKA:** Na niektorých počítačoch alebo v niektorých krajinách nemusí byť nástroj Dell Factory Image Restore k dispozícii.

Nástroj Dell Factory Image Restore používajte len ako poslednú metódu obnovy operačného systému. Táto možnosť obnoví váš pevný disk do prevádzkového

stavu, v akom bol, keď ste počítač zakúpili. Akékoľvek programy alebo súbory, ktoré ste pridali po nadobudnutí počítača - vrátane dátových súborov - sa z pevného disku natrvalo vymažú. Dátové súbory zahŕňajú dokumenty, tabuľky, e-mailové správy, digitálne fotografie, hudobné súbory atď. Ak je to možné, pred použitím nástroja Dell Factory Image Restore všetky dáta zálohuite.

#### **Dell Factory Image Restore**

- **1.** Zapnite počítač. Keď sa zobrazí logo Dell, stlačte niekoľkokrát <F8>, čím sa dostanete do okna **Rozšírené možnosti pri zavádzaní Vista**.
- 

**ZA POZNÁMKA:** Ak budete čakať pridlho a zobrazí sa logo operačného systému, vyčkajte až kým neuvidíte pracovnú plochu Microsoft® Window®, potom vypnite počítač a skúste znovu.

**2.** Zvoľte **Oprava vášho počítača**.

- **3.** Zobrazí sa okno **Možnosti obnovy systému**.
- **4.** Zvoľte rozloženie klávesnice a kliknite na **Ďalej**.
- **5.** Pre prístup k možnostiam obnovy sa musíte prihlásiť ako miestny používateľ. Ak chcete pristupovať k príkazovému riadku, do poľa **Meno používateľa** napíšte administrator a potom kliknite na **OK**.
- **6.** Kliknite na položku **Dell Factory Image Restore**. Zobrazí sa uvítacia obrazovka **Dell Factory Image Restore**.
- **POZNÁMKA:** V závislosti od vašej konfigurácie možno budete musieť zvoliť **Dell Factory Tools** [Výrobné nástroje Dell] a potom **Dell Factory Image Restore** [Obnovenie výrobného obrazu Dell].
- **7.** Kliknite na **Ďalej**. Zobrazí sa obrazovka **Potvrdiť zmazanie dát**.
- **POZNÁMKA:** Ak nechcete pokračovať s nástrojom Factory Image Restore, kliknite na **Zrušiť**.
- **8.** Označte zaškrtávacie políčko, že chcete pokračovať v preformátovaní pevného disku a obnovení systémového softvéru na výrobné podmienky a potom kliknite na **Ďalej**.

Obnovovací proces sa spustí a jeho dokončenie môže trvať päť a viac minút. Po obnovení operačného systému a z výroby nainštalovaných aplikácií na stav z výroby sa zobrazí hlásenie.

**9.** Kliknite na **Dokončiť**, čím reštartujete systém.

### **Preinštalovanie operačného systému**

#### **Skôr než začnete**

Ak sa rozhodujete opätovne nainštalovať operačný systém Windows, aby ste vyriešili problémy s novo inštalovaným ovládačom, pokúste sa najskôr použiť Vrátenie zmien ovládača zariadenia Windows. Ak Vrátenie ovládača zariadenia problém nevyrieši, použite Obnovovanie systému, čím vrátite váš operačný systém do stavu, v ktorom bol pred inštaláciou nového ovládača zariadenia. Pozrite "Obnovenie systému" na strane [48](#page-49-0).

**UPOZORNENIE: Skôr než spustíte inštaláciu, zálohujte všetky dátové súbory na hlavný pevný disk. Pri klasických konfiguráciách pevných diskov je hlavný pevný disk ten, ktorý počítač deteguje ako prvý.**

Na opätovnú inštaláciu systému Windows potrebujete nasledovné:

- **•** Disk Operating System Dell
- **•** Disk Drivers and Utilities Dell
- *POZNÁMKA: Disk Drivers and* Utilities obsahuje ovládače, ktoré boli nainštalované počas montáže počítača. Disk Drivers and Utilities Dell použite na zavedenie všetkých požadovaných ovládačov. V závislosti od regiónu, kde ste si počítač objednali, alebo kde ste o disk žiadali, nemuseli byť disky Drivers and Utilities a Operating System dodané spolu s počítačom.

#### **Opätovná inštalácia systému Windows Vista**

**POZNÁMKA:** Váš počítač nemá integrovanú optickú jednotku. Použite externú optickú jednotku alebo externé úložné zariadenie pre postupy vyžadujúce prítomnosť disku.

Opätovná inštalácia môže trvať 1 až 2 hodiny. Po opätovnej inštalácii operačného systému musíte tiež nainštalovať ovládače zariadení, antivírusový program a ďalší softvér.

- **1.** Uložte a zatvorte všetky otvorené súbory a ukončite spustené programy.
- **2.** Vložte CD Operating System.
- **3.** Ak sa zobrazí hlásenie **Nainštalovať Windows**, kliknite na **Skončiť**.
- **4.** Reštartujte počítač.
- **5.** Keď sa zobrazí logo DELL, ihneď stlačte kláves <F12>.
- **POZNÁMKA:** Ak budete čakať pridlho a zobrazí sa logo operačného systému, vyčkajte až kým neuvidíte pracovnú plochu Microsoft® Windows®, potom vypnite počítač a skúste znovu.
- **POZNÁMKA:** Nasledujúce kroky zmenia poradie zavádzania len jednorazovo. Počas nasledujúceho spustenia počítač zavádza systém podľa zariadení, definovaných v programe Nastavenie systému.
- **6.** Keď sa zobrazí zoznam zavádzacích zariadení, označte **Jednotka CD/DVD/ CD-RW** a stlačte <Enter>.
- **7.** Stlačením ľubovoľného klávesu **zavediete systém z CD-ROM**.Potom postupujte podľa pokynov na obrazovke, aby ste dokončili inštaláciu.

## **Pomocník**

Ak sa vyskytne problém s počítačom, problém môžete diagnostikovať a odstrániť vykonaním nasledujúcich krokov:

- 1. Prečítajte si časť "Riešenie problémov" na strane [32](#page-33-0), kde nájdete informácie a postupy týkajúce sa problému, ktorý sa vyskytol na vašom počítači.
- **2.** Ďalšie informácie nájdete v Technologickej príručke Dell.
- **3.** Postupy týkajúce sa spustenia nástroja Dell Diagnostics nájdete v časti "Dell Diagnostics" na strane [44](#page-45-0).
- 4. Vyplňte "Diagnostický kontrolný zoznam" nastrane [60](#page-61-0).
- **5.** Ako pomôcku pri inštalácii a odstraňovaní problémov použite rozsiahlu škálu online služieb technickej podpory spoločnosti Dell (**support. dell.com**). Podrobnejší zoznam online

služieb technickej podpory Dell nájdete v časti "Online služba" na strane [56](#page-57-0).

- **6.** Ak predchádzajúce kroky nevyriešili váš problém, pozri časť "Skôr než zavoláte" na strane [59](#page-60-0).
- **POZNÁMKA:** Zavolajte na oddelenie technickej podpory spoločnosti Dell z telefónu, ktorý sa nachádza v blízkosti počítača, aby vám pracovník oddelenia technickej podpory mohol asistovať pri vykonávaní akýchkoľvek potrebných postupov.
- **POZNÁMKA:** Systém expresného servisného kódu spoločnosti Dell nemusí byť dostupný vo všetkých krajinách.

Po výzve automatizovaného telefónneho systému spoločnosti Dell zadajte expresný servisný kód, pomocou ktorého vás

systém presmeruje na príslušný podporný personál. Ak nemáte expresný servisný kód, otvorte priečinok **Príslušenstvo Dell**, dvakrát kliknite na ikonu **Expresný servisný kód** a postupujte podľa pokynov.

**POZNÁMKA:** Niektoré zo služieb nie sú vždy k dispozícii na všetkých lokalitách mimo kontinentálnych USA. Informácie o ich dostupnosti môžete zistiť telefonátom miestnemu zástupcovi spoločnosti Dell.

### **Technická podpora a služba pre zákazníkov**

Oddelenie technickej podpory spoločnosti Dell je k dispozícii pre prípadné otázky týkajúce sa hardvéru Dell. Naši pracovníci oddelenia technickej podpory používajú počítačové diagnostické nástroje na poskytovanie rýchlych a správnych odpovedí.

Ak sa chcete obrátiť na oddelenie technickej podpory spoločnosti Dell, prečítajte si časť "Skôr než zavoláte" na strane [59](#page-60-0) a potom si prečítajte kontaktné informácie platné pre váš región, alebo navštívte webovú stránku **support.dell. com**.

#### **Pomocník**

### **DellConnect™**

DellConnect je jednoduchý online prístupový nástroj, ktorý umožňuje spolupracovníkovi servisu a technickej podpory spoločnosti Dell pristupovať do počítača prostredníctvom širokopásmového pripojenia, diagnostikovať problém a opraviť ho pod vaším dohľadom. Ďalšie informácie nájdete na webovej lokalite **support.dell.com** a kliknite na položku **DellConnect**.

## <span id="page-57-0"></span>**Online služby**

Informácie o produktoch a službách spoločnosti Dell nájdete na týchto webových lokalitách:

- **• www.dell.com**
- **• www.dell.com/ap** (iba Ázia a Tichomorská oblasť)
- **• www.dell.com/jp** (iba Japonsko)
- **• www.euro.dell.com** (iba Európa)
- **• www.dell.com/la** (Latinská Amerika a Karibik)
- **• www.dell.ca** (iba Kanada)

Prístup k technickej podpore spoločnosti Dell získate prostredníctvom nasledujúcich webových lokalít a e-mailových adries:

Webové lokality technickej podpory spoločnosti Dell

- **• support.dell.com**
- **• support.jp.dell.com** (iba Japonsko)
- **• support.euro.dell.com** (iba Európa)

E-mailové adresy oddelenia technickej podpory spoločnosti Dell

- **• mobile\_support@us.dell.com**
- **• support@us.dell.com**
- **• la-techsupport@dell.com** (iba Latinská Amerika a Karibik)
- **• apsupport@dell.com** (iba Ázia a Tichomorská oblasť)

E-mailové adresy na oddelenie marketingu a predaja spoločnosti Dell

- **• apsupport@dell.com** (iba Ázia a Tichomorská oblasť)
- **sales canada@dell.com** (iba Kanada)

Anonymný protokol prenosu súborov (FTP)

#### **• ftp.dell.com**

Prihláste sa ako používateľ: anonymous a ako heslo použite svoju e-mailovú adresu.

### **Automatizovaná služba stavu objednávky**

Ak chcete skontrolovať stav objednaných produktov od spoločnosti Dell, choďte na adresu **support.dell.com**, alebo zavolajte na automatizovanú službu stavu objednávok. Nahrávka si od vás vypýta informácie potrebné na lokalizovanie vašej objednávky a podanie hlásenia. Telefónne číslo pre váš región nájdete v časti "Kontaktovanie spoločnosti Dell" na strane [61](#page-62-0).

Ak máte problém s objednávkou (napr. chýbajúce diely, nesprávne diely alebo nesprávna fakturácia), obráťte sa na oddelenie zákazníckych služieb spoločnosti Dell. Skôr než zavoláte, pripravte si faktúru alebo dodací list. Telefónne číslo pre váš región nájdete v časti "Kontaktovanie spoločnosti Dell" na strane [61](#page-62-0).

### **Informácie o produkte**

Ak potrebujete informácie o ďalších produktoch od spoločnosti Dell alebo chcete zadať objednávku, navštívte webovú lokalitu spoločnosti Dell na adrese **www. dell.com**. Ak chcete získať informácie o telefónnom čísle platnom pre váš región alebo hovoriť priamo s pracovníkom predaja, prečítajte si časť "Kontaktovanie spoločnosti Dell" na strane [61](#page-62-0).

### **Vrátenie položiek na záručnú opravu alebo vrátenie peňazí**

Pripravte všetky položky, ktoré chcete vrátiť (či už na opravu alebo vrátenie peňazí):

- **1.** Zatelefonujte do spoločnosti Dell, kde vám poskytnú autorizačné číslo vrátenia materiálu, ktoré čitateľne napíšte na vonkajšiu časť škatule.
- **2.** Telefónne číslo pre váš región nájdete v časti "Kontaktovanie spoločnosti Dell" na strane [61](#page-62-0).
- **3.** Priložte kópiu faktúry a list s uvedením dôvodu, pre ktorý vraciate tovar.
- **4.** Priložte kópiu diagnostického kontrolného zoznamu (pozri "Diagnostický kontrolný zoznam" na strane [60](#page-61-0)) s vyznačením testov, ktoré ste vykonali a chybovými hláseniami vykazovanými aplikáciou Dell Diagnostics (pozri "Dell Diagnostics" na strane [44](#page-45-0)).
- **5.** Ak vraciate tovar výmenou za peniaze, priložte všetko príslušenstvo patriace k vracanému tovaru (napájacie káble, softvér, príručky ap.).
- **6.** Vybavenie, ktoré idete vrátiť, zabaľte do originálnych (alebo ekvivalentných) baliacich materiálov.
- **POZNÁMKA:** Prepravné platí odosielateľ. Odosielateľ je taktiež zodpovedný za poistenie vracaného produktu a súčasne znáša riziko jeho straty počas odoslania do spoločnosti Dell. Zásielky na dobierku sa nepovoľujú.

**POZNÁMKA:** Vrátené zásielky, ktoré nespĺňajú vyššie uvedené požiadavky, budú z prijímacieho miesta spoločnosti Dell vrátené odosielateľovi.

### <span id="page-60-0"></span>**Skôr než zavoláte**

**POZNÁMKA:** Keď budete telefonovať, pripravte si kód expresnej služby. Tento kód pomôže automatizovanému systému spoločnosti Dell efektívne presmerovať váš hovor. Systém vás taktiež môže požiadať o servisný štítok (spravidla sa nachádza na zadnej alebo spodnej strane počítača).

Nezabudnite vyplniť nasledovný diagnostický kontrolný zoznam. Skôr než zavoláte do spoločnosti Dell, podľa možnosti zapnite počítač a volajte z telefónu v blízkosti počítača. Možno budete vyzvaní, aby ste pomocou klávesnice zadali určité príkazy, zaslali podrobné informácie počas činností, alebo aby ste sa pokúsili vykonať niektoré kroky odstraňovania problémov priamo na počítači. Majte pripravenú dokumentáciu k počítaču.

#### **Pomocník**

#### <span id="page-61-0"></span>**Diagnostický kontrolný zoznam**

- **•** Meno:
- **•** Dátum:
- **•** Adresa:
- **•** Telefónne číslo:
- **•** Servisný štítok (čiarový kód na zadnej alebo spodnej strane počítača):
- **•** Expresný servisný kód:
- **•** Autorizačné číslo vrátenia materiálu (ak ho poskytol technik spoločnosti Dell):
- **•** Operačný systém a verzia:
- **•** Zariadenia:
- **•** Rozširujúce karty:
- **•** Ste pripojení na sieť? Áno/Nie
- **•** Sieť, verzia a sieťový adaptér:
- **•** Programy a verzie:

Prečítajte si dokumentáciu k operačnému systému, kde nájdete informácie o obsahu spúšťacích súborov počítača. Ak je počítač pripojený k tlačiarni, každý súbor vytlačte. V opačnom prípade si pred zatelefonovaním do spoločnosti Dell zaznamenajte obsah každého súboru.

- **•** Chybové hlásenie, zvukový signál alebo diagnostický kód:
- **•** Popis problémov a vykonané kroky pri odstraňovaní problémov:

### <span id="page-62-0"></span>**Kontakty na spoločnosť Dell**

Telefónne číslo platné pre zákazníkov v Spojených štátoch je 800-WWW-DELL (800-999-3355).

**ZA POZNÁMKA:** Ak nemáte aktívne pripojenie na internet, kontaktné informácie nájdete vo faktúre, dodacom liste, účtenke alebo v produktovom katalógu spoločnosti Dell.

Spoločnosť Dell ponúka niekoľko možností podpory a servisu online a telefonicky. Dostupnosť sa však líši v závislosti od danej krajiny a produktu a niektoré služby nemusia byť vo vašej oblasti dostupné.

Kontaktovanie spoločnosti Dell (predaj, technická podpora alebo služby pre zákazníkov):

- **1.** Navštívte webovú lokalitu **support.dell. com**.
- **2.** Overte svoju krajinu alebo región v rozbaľovacom zozname **Výber krajiny/ regiónu** v spodnej časti stránky.
- **3.** Kliknite na položku **Kontaktujte nás** na ľavej strane stránky.
- **4.** V závislosti od konkrétnej potreby vyberte prepojenie na vhodnú službu alebo technickú podporu.
- **5.** Vyberte vhodný spôsob kontaktovania spoločnosti Dell.

# **Ďalšie informácie a zdroje**

#### **Ak potrebujete: Pozrite:**

preinštalovať operačného systému. disk Operating System.

spustite diagnostický program počítača, znovu nainštalujte systémový softvér prenosného počítača, alebo aktualizujte ovládače na počítači a súbory Readme.

zistiť viac o operačnom systéme, údržbe periférnych zariadení, Internete, Bluetooth®, sieti a e-mailoch.

Disk Drivers and Utilities.

**POZNÁMKA:** Aktualizácie ovládačov a dokumentácie nájdete na webovej lokalite technickej podpory spoločnosti Dell™ **support.dell.com**.

Technologická príručka spoločnosti Dell nainštalovaná na vašom pevnom disku.

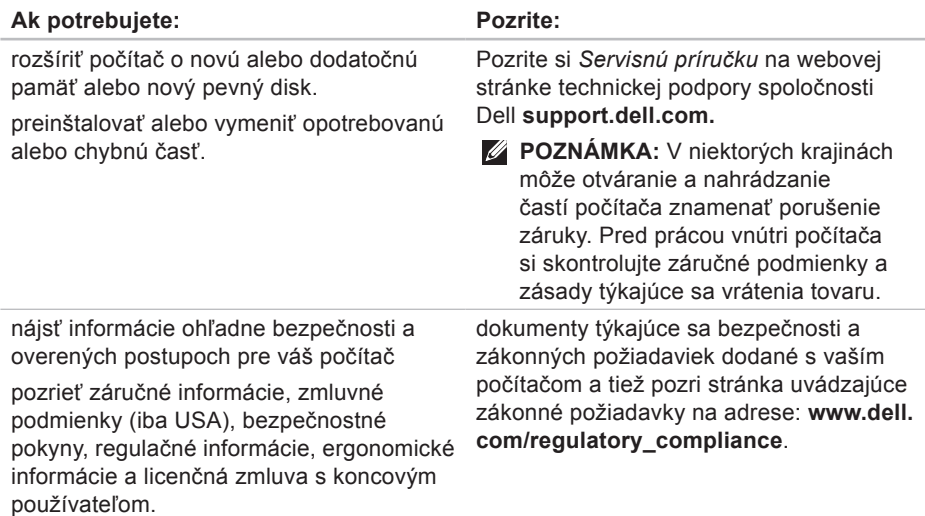

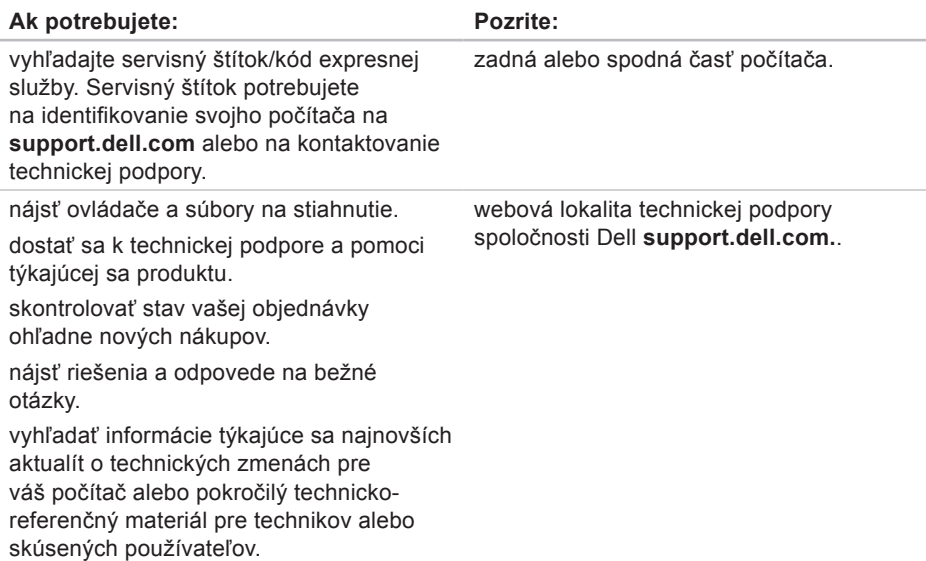

#### <span id="page-66-0"></span>**Model systému**

Studio 14z

Táto časť ponúka informácie, ktoré by ste mohli potrebovať pri nastavovaní, aktualizovaní ovládačov a inovovaní počítača.

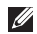

**POZNÁMKA:** Ponuka sa môže líšiť podľa oblasti. Ďalšie informácie týkajúce sa konfigurácie počítača získate kliknutím na položku **Štart** → **Pomoc a technická podpora** a potom vyberte možnosť na zobrazenie informácií o počítači.

#### **Procesor**

Intel Pentium Dual-Core Intel Celeron

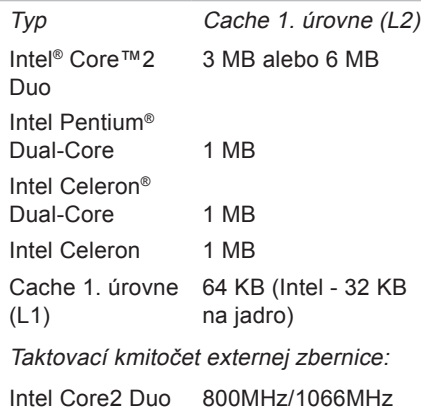

667MHz

667Mhz

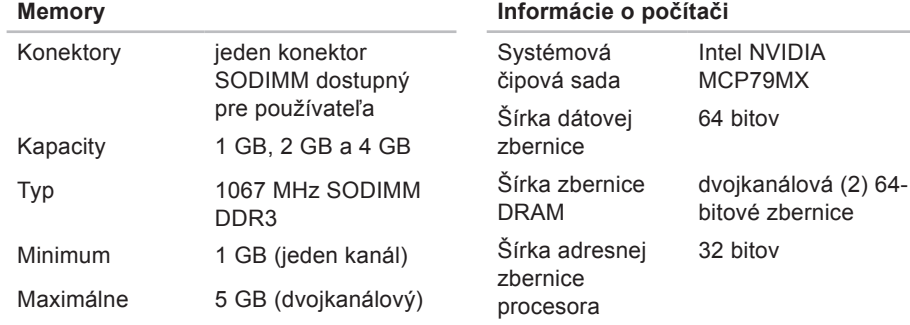

**POZNÁMKA: Pamäť s rozsahom** viac než 4 GB nie je na 32-bitových operačných systémoch správne podporovaná.

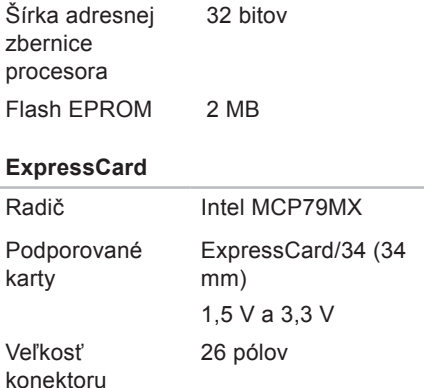

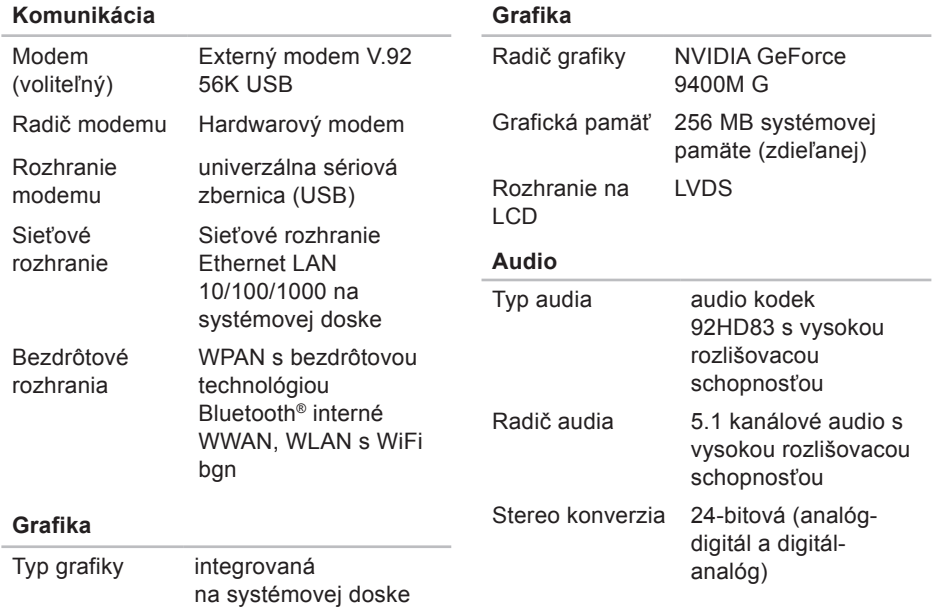

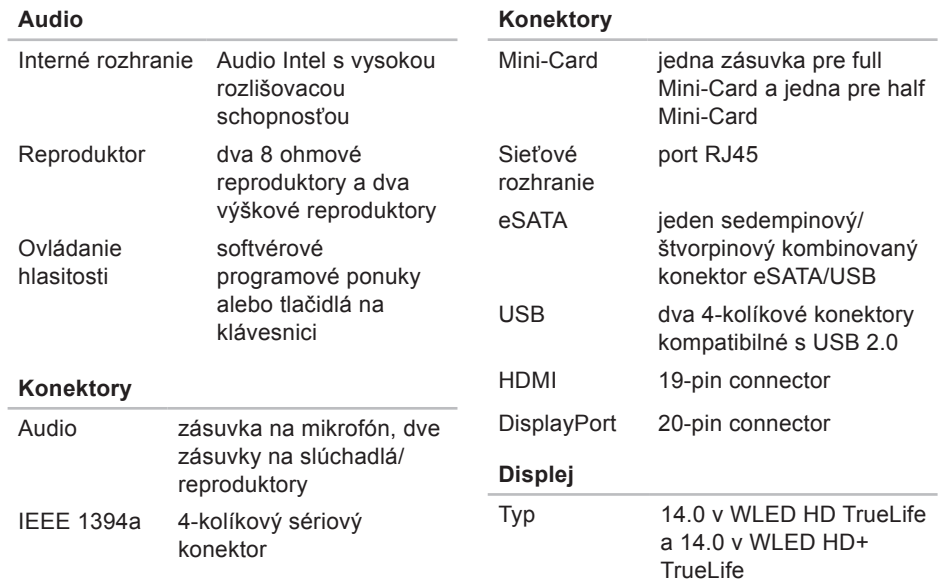

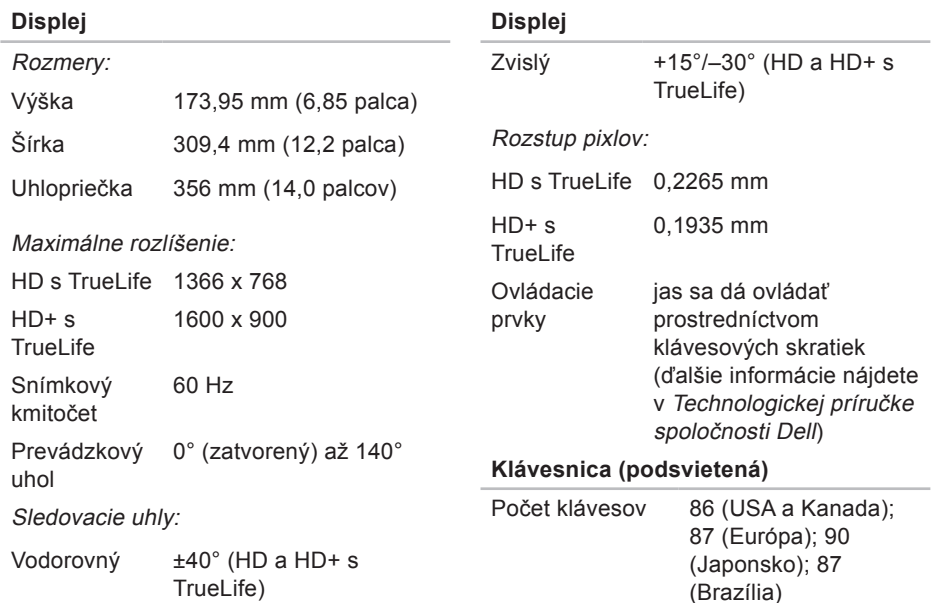

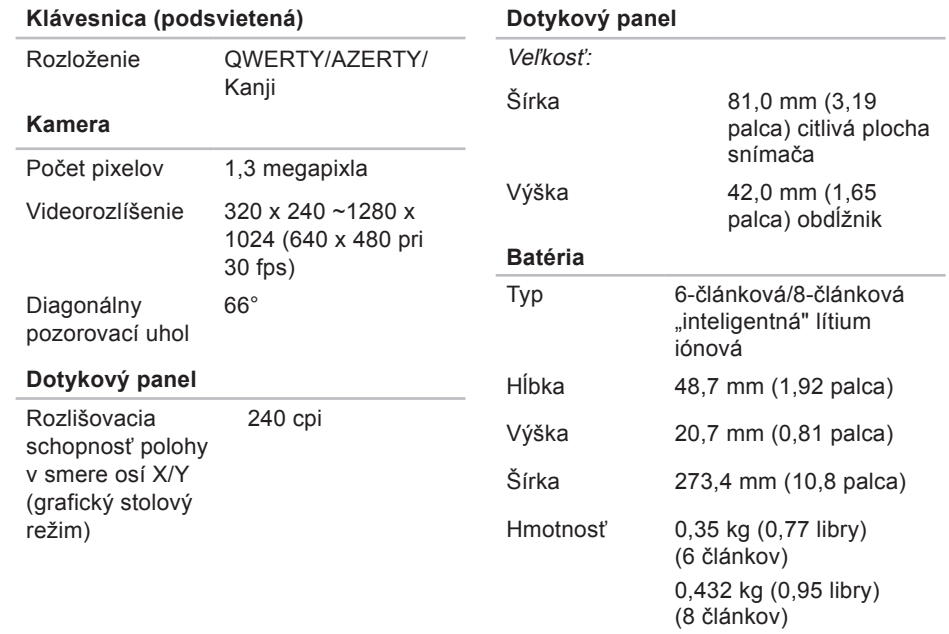
#### **Technické údaje**

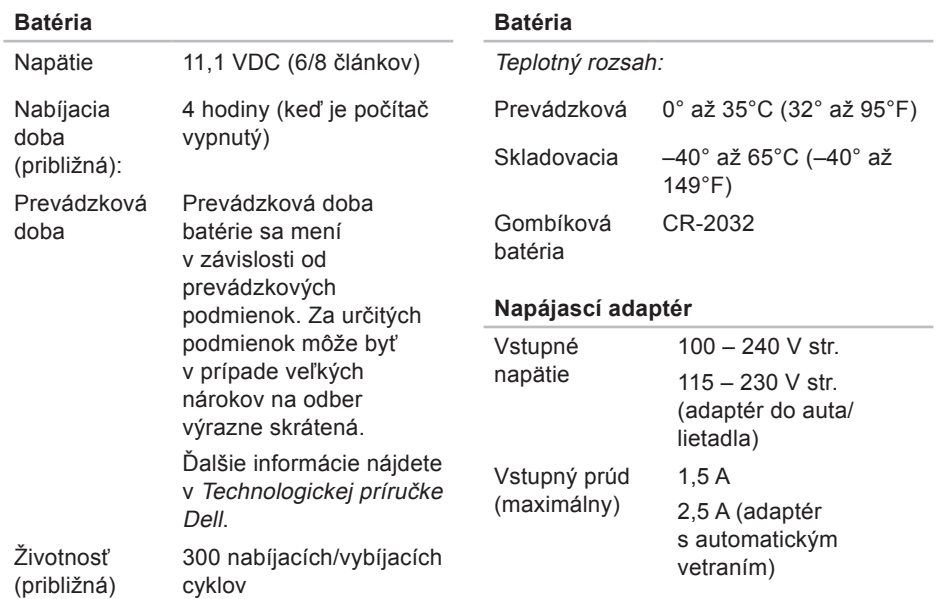

#### <span id="page-73-0"></span>**Technické údaje**

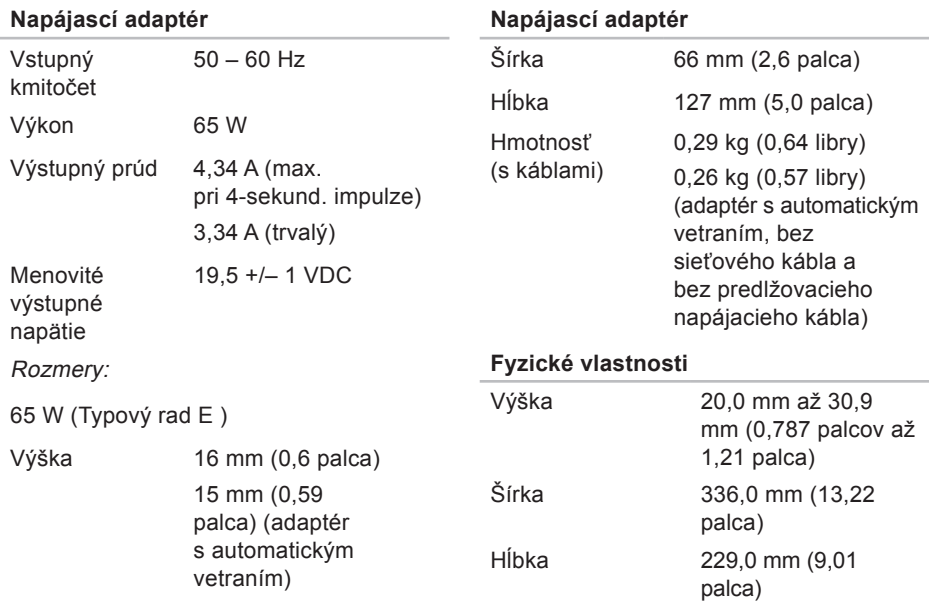

#### **Technické údaje**

<span id="page-74-0"></span>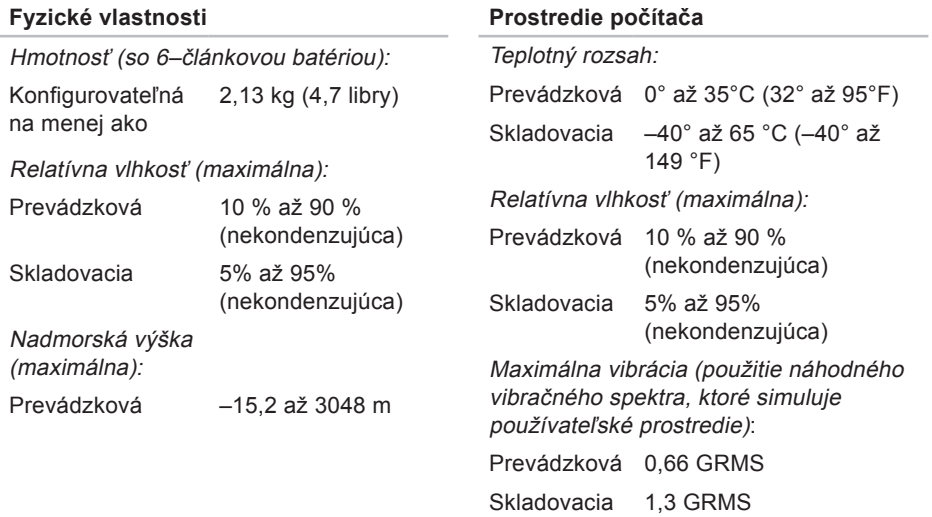

# **Príloha**

### **Oznámenie o výrobku Macrovision**

Tento produkt obsahuje technológiu pre ochranu autorských práv chránenú metódami patentovanými v USA a ďalšími právami na ochranu duševného vlastníctva vo vlastníctve spoločnosti Macrovision Corporation a ďalších vlastníkov práva. Použitie teito technológie na ochranu autorských práv musí byť schválené spoločnosťou Macrovision Corporation a je vyhradené len pre domáce alebo iné obmedzené použitie pri zobrazovaní, ak nebolo spoločnosťou Macrovision povolené ináč. Reverzné inžinierstvo a rozmontovanie sú zakázané.

# **Register**

### **B**

bezdrôtové sieťové pripojenie **[34](#page-35-0)**

## **C**

čipovásada **[66](#page-67-0)**

### **D**

dáta, zálohovanie **[31](#page-32-0)** DellConnect **[56](#page-57-0)** Dell Diagnostics **[44](#page-45-0)** Dell Factory Image Restore **[47](#page-48-0)** Diagnostický kontrolný zoznam **[59](#page-60-0)**, **[73](#page-74-0)** disky CD, prehrávanie a vytváranie **[29](#page-30-0)** disky DVD, prehrávanie a vytváranie **[30](#page-31-0)** doprava produktov

za účelom vrátenia alebo opravy **[58](#page-59-0)**

### **E**

e-mailové adresy technická podpora **[57](#page-58-0)** e-mailové adresy technickej podpory **[57](#page-58-0)** energia úspora **[30](#page-31-0)**

### **F**

funkcie softvéru **[29](#page-30-0)**

### **H**

hľadanie ďalších informácií **[62](#page-63-0)**

### **I**

inštalácia stojanu **[6](#page-7-0)** internetové pripojenie **[11](#page-12-0)** ISP

poskytovateľ internetových služieb **[11](#page-12-0)**

#### **Register**

# **K**

konektor DisplayPort **[20](#page-21-0)** Kontaktovanie spoločnosti Dell online **[61](#page-62-0)**

### **M**

možnosti počítača **[29](#page-30-0)**

### **N**

nastavenie, skôr než začnete **[5](#page-6-0)**

### **O**

Obnovenie systému **[47](#page-48-0)** obnovenie výrobného obrazu **[49](#page-50-0)** ovládače a súbory na stiahnutie **[64](#page-65-0)**

### **P**

počítač, nastavenie [5](#page-6-0) podpora pamäte **[66](#page-67-0)** pomocník

pomoc a technická podpora **[54](#page-55-0)**

poškodenie, predchádzanie **[5](#page-6-0)** preinštalovanie systému Windows **[47](#page-48-0)** prihlásenie sa na FTP, anonymné **[57](#page-58-0)** prispôsobenie vaša pracovná plocha **[30](#page-31-0)** vaše nastavenia energie **[30](#page-31-0)** problémy hardvéru diagnostika **[43](#page-44-0)** problémy pamäte riešenie **[36](#page-37-0)** problémy, riešenie **[32](#page-33-0)** problémy s napájaním, riešenie **[35](#page-36-0)** problémy softvéru **[37](#page-38-0)** procesor **[65](#page-66-0)** produkty informácie a nákup **[58](#page-59-0)** prúdenie vzduchu, prípustné **[5](#page-6-0)**

# **R**

riešenie problémov **[32](#page-33-0)** rozširujúca zbernica **[67](#page-68-0)** rozvodky, používanie **[6](#page-7-0)** rýchlosť siete testovanie **[34](#page-35-0)**

### **S**

sieťové pripojenie oprava **[34](#page-35-0)** sieťový adaptér veľkosť a hmotnosť **[72](#page-73-0)** SIM **[8](#page-9-0)** Sprievodca pri riešení problémov s hardvérom **[43](#page-44-0)** stránky technickej podpory celosvetové **[56](#page-57-0)** Stredisko technickej podpory Dell **[40](#page-41-0)** Systémové hlásenia **[41](#page-42-0)**

# **T**

technické údaje **[65](#page-66-0)** Technologická príručka Dell ďalšie informácie **[62](#page-63-0)** telefonovanie spoločnosti Dell **[59](#page-60-0)**

#### **U**

USB PowerShare **[16](#page-17-0)** úspora energie **[30](#page-31-0)**

#### **V**

ventilácia, zaistenie **[5](#page-6-0)** voľba horizontálneho a vertikálneho stojanu **[6](#page-7-0)** vrátenie tovaru v rámci záruky **[58](#page-59-0)**

#### **W**

webová lokalita technickej podpory spoločnosti Dell **[64](#page-65-0)** Windows, preinštalovanie **[47](#page-48-0)**

**Register**

Windows Vista®: **[8](#page-9-0)** preinštalovanie **[52](#page-53-0)** sprievodca Program Compatibility (kompatibilita programu) **[38](#page-39-0)**

## **Z**

zákaznícke služby **[55](#page-56-0)** zálohy vytváranie **[31](#page-32-0)** zdroje, hľadanie ďalších **[62](#page-63-0)**

Vytlačené v Írsku

www.dell.com | support.dell.com

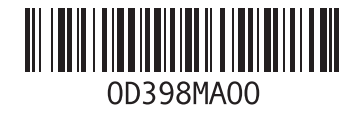